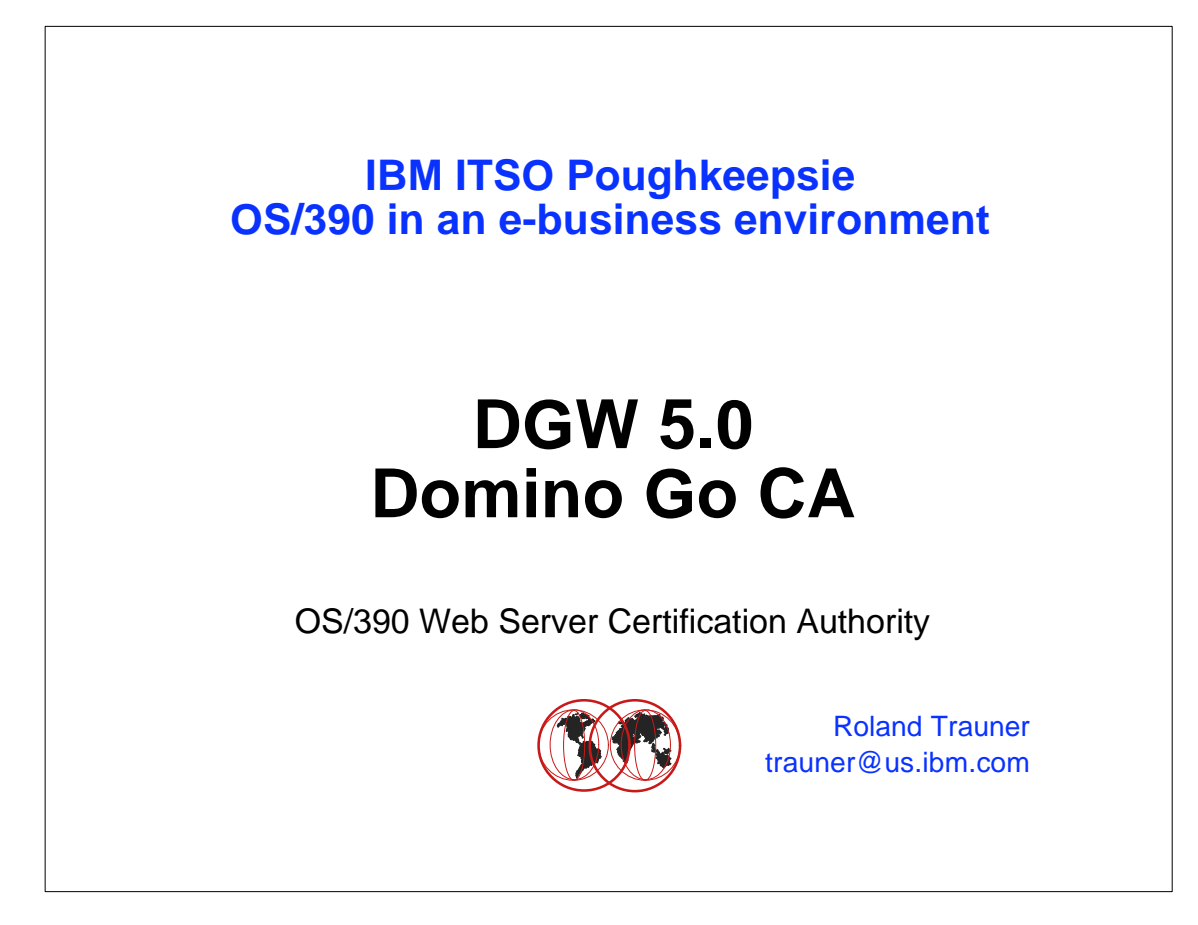

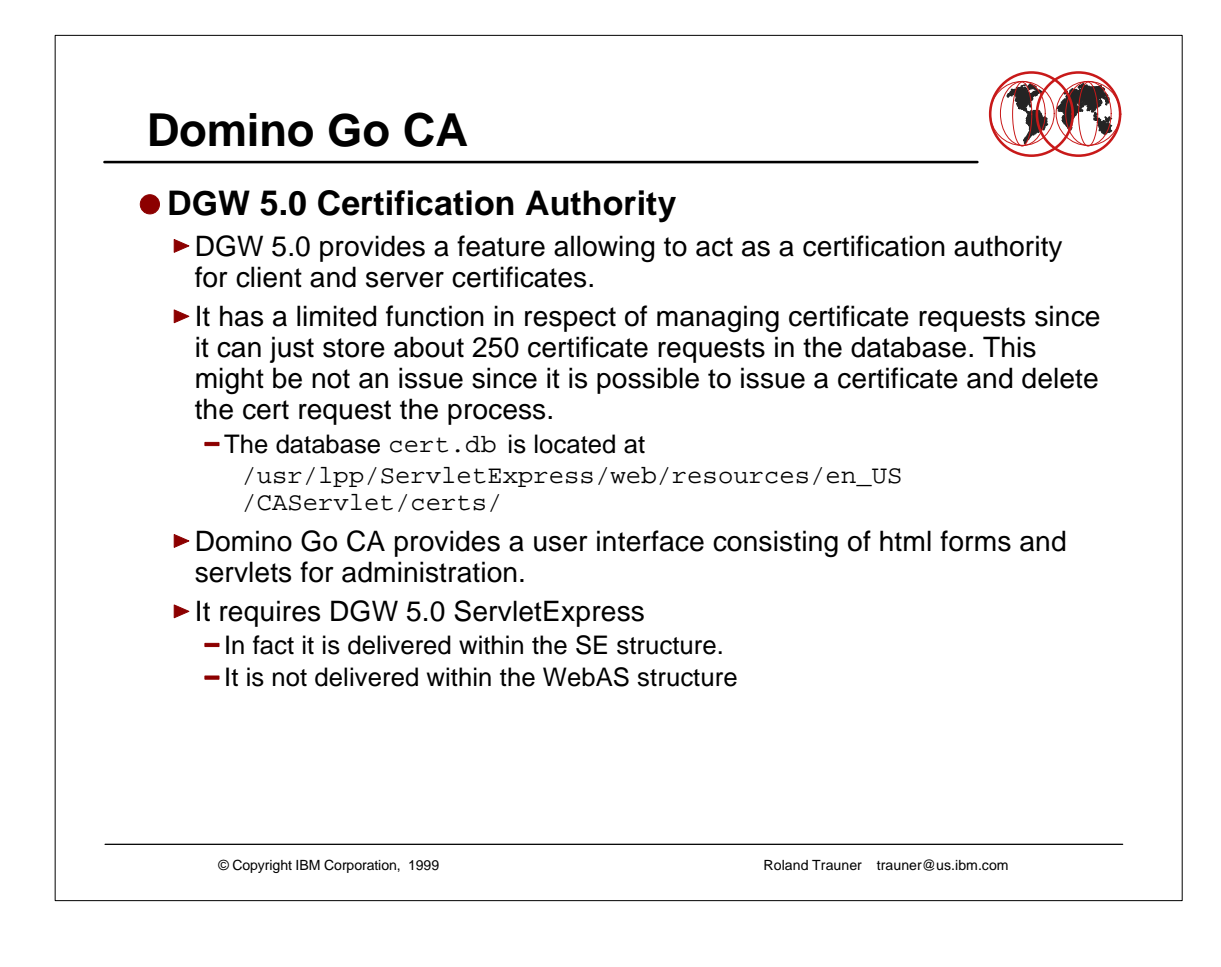

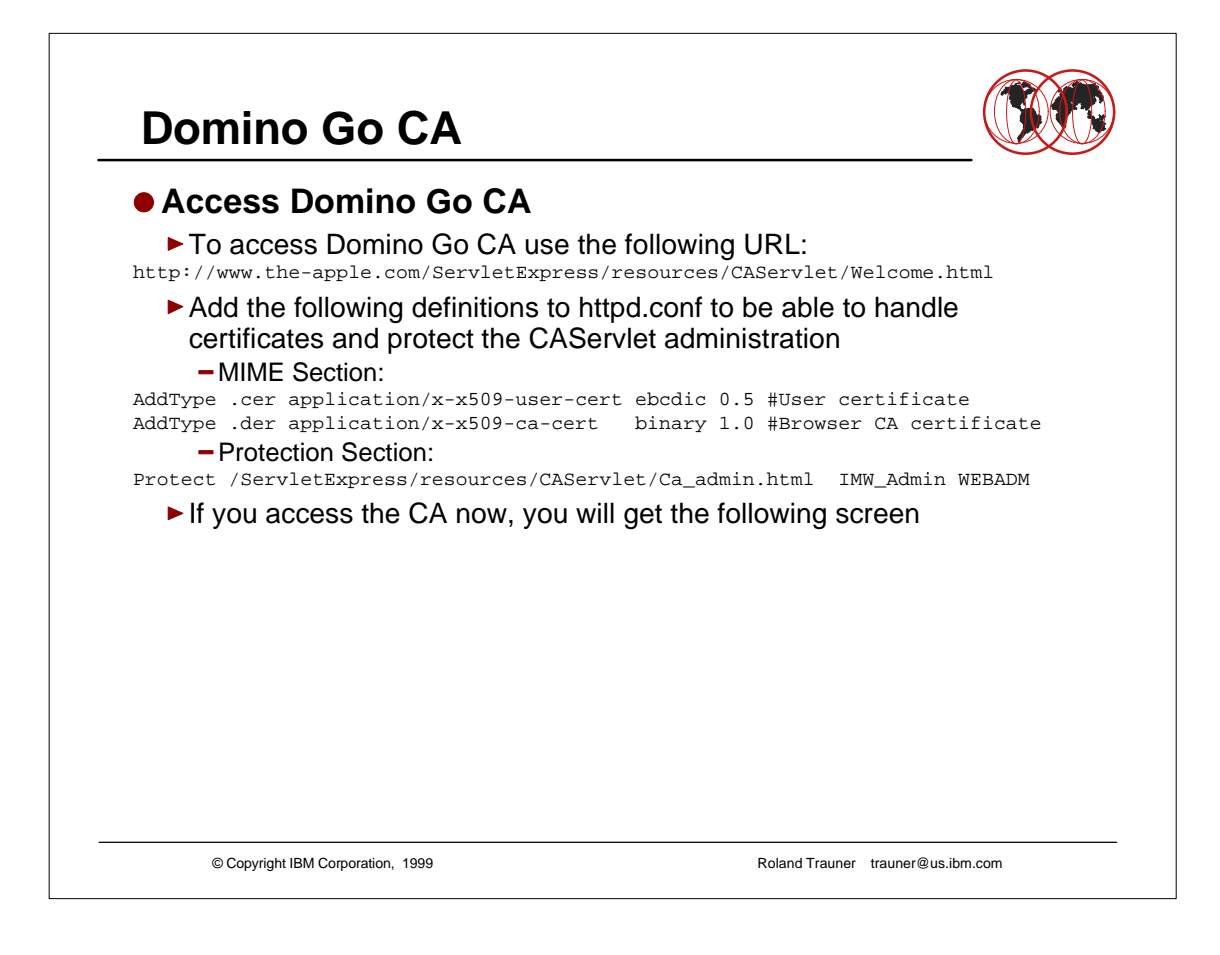

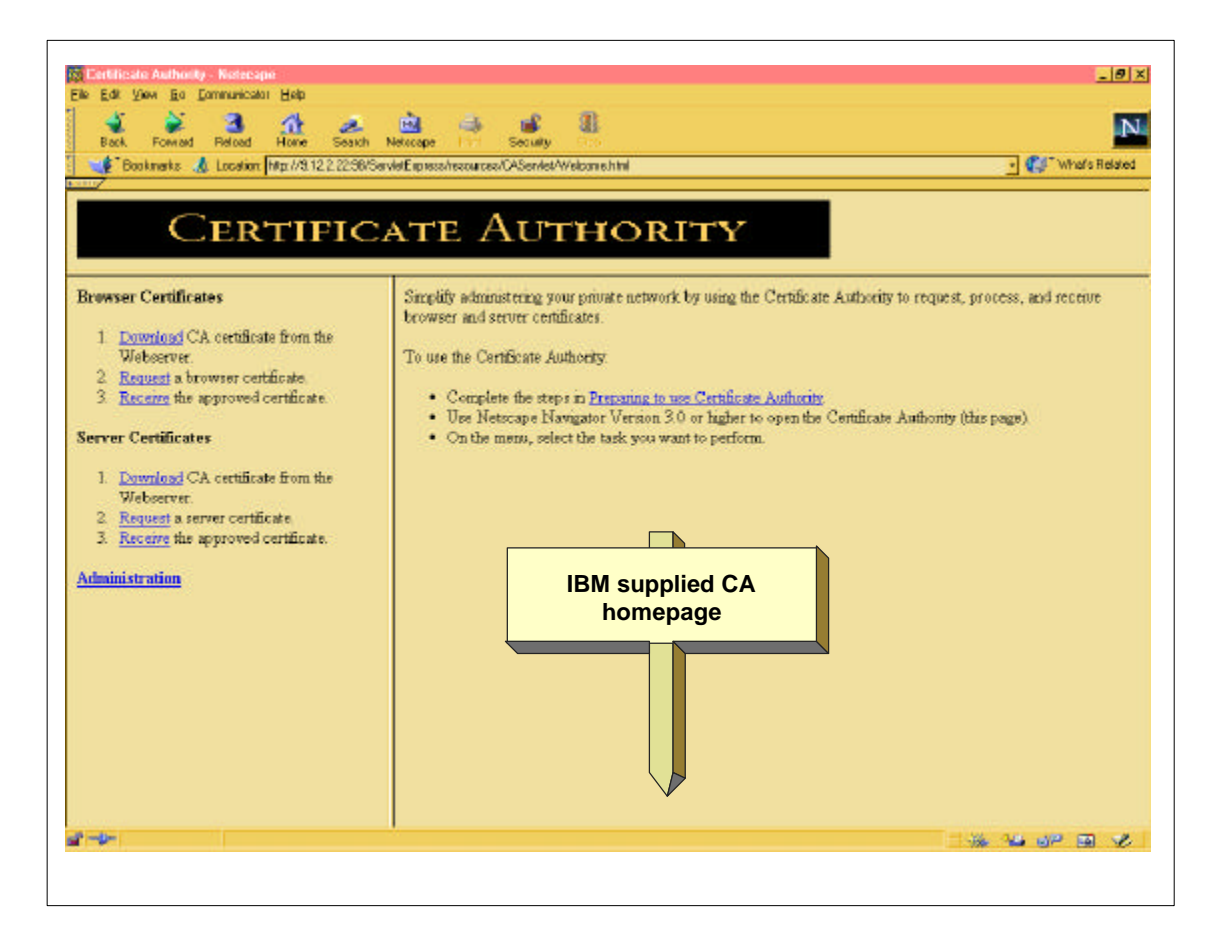

This page is not the greatest artwork. You might create your own CA pages!

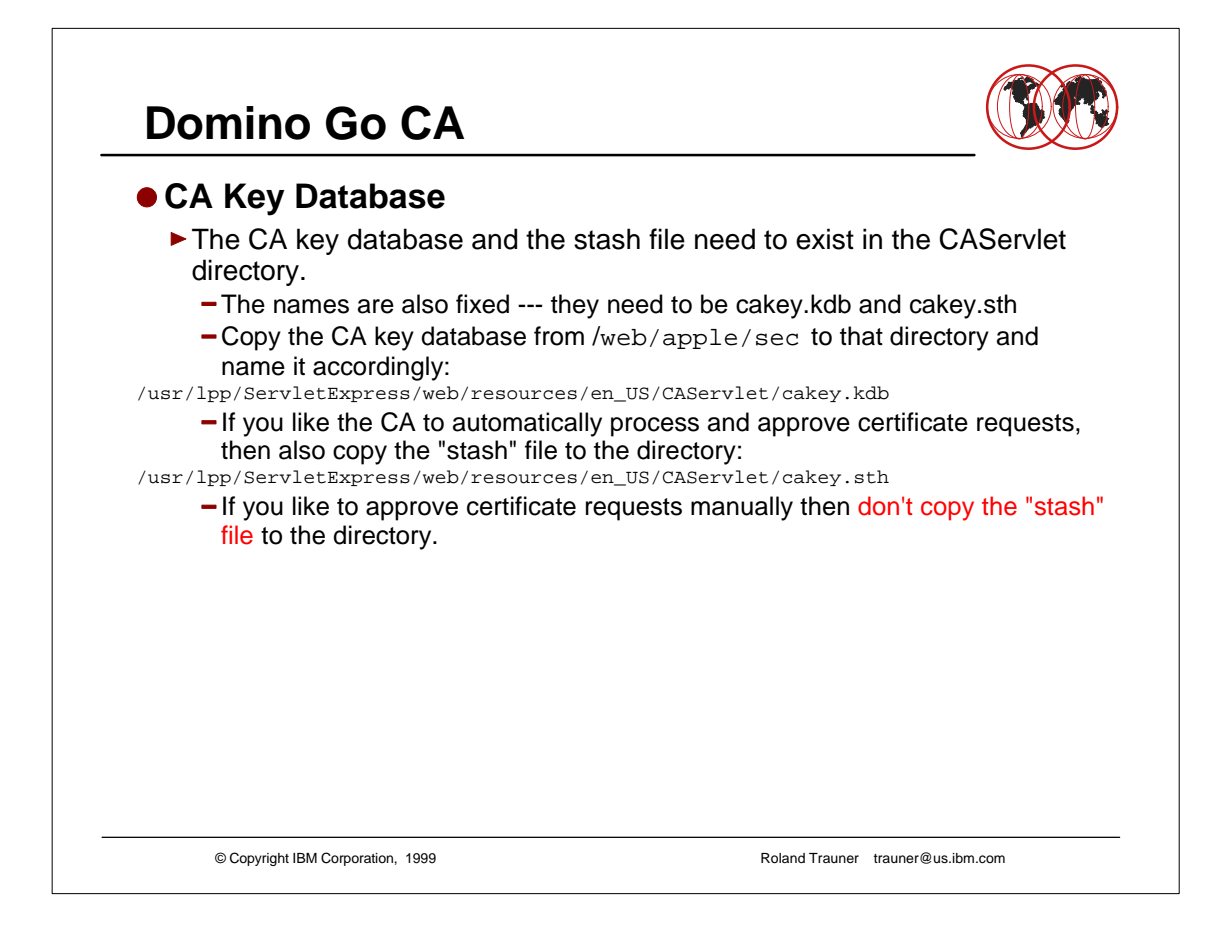

- Automatic process is ok for test or internal environments.
- Usually it's more likely that somebody controls the process.

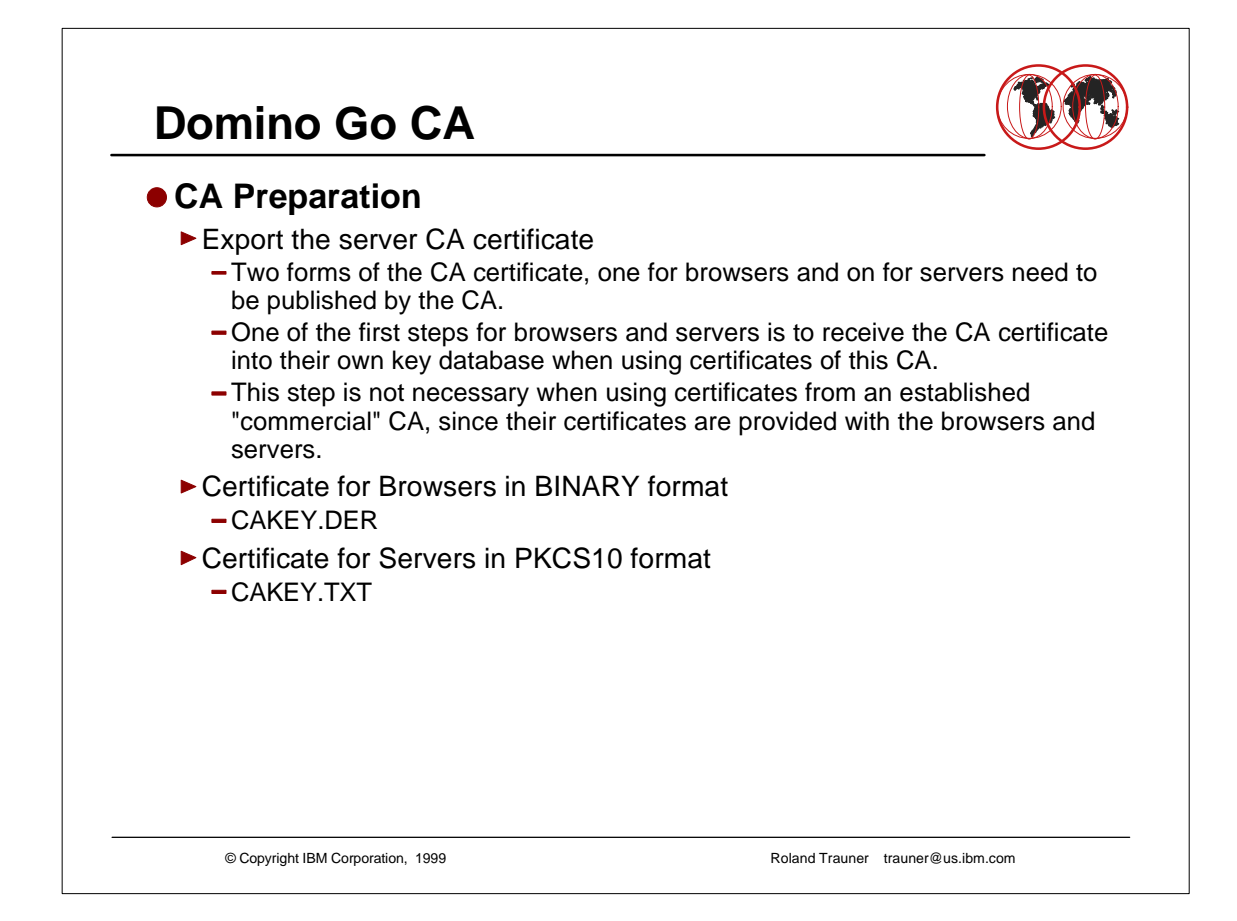

If you need further information about certificates and especially their handling for OS/390, you may refer to a whitepaper written by Ulrich Boche of IBM Germany

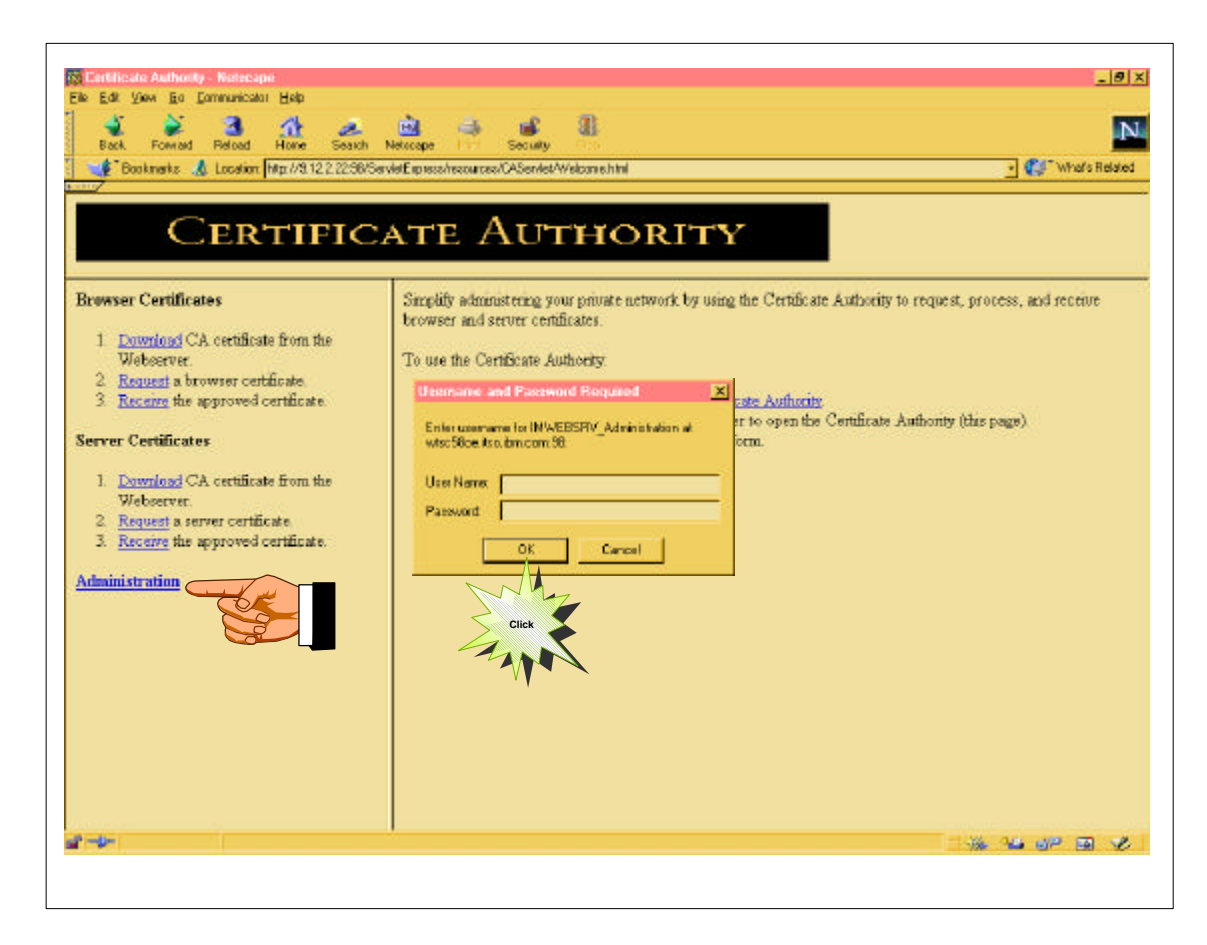

**Prompt for user ID and password results from the PROTECT statement** 

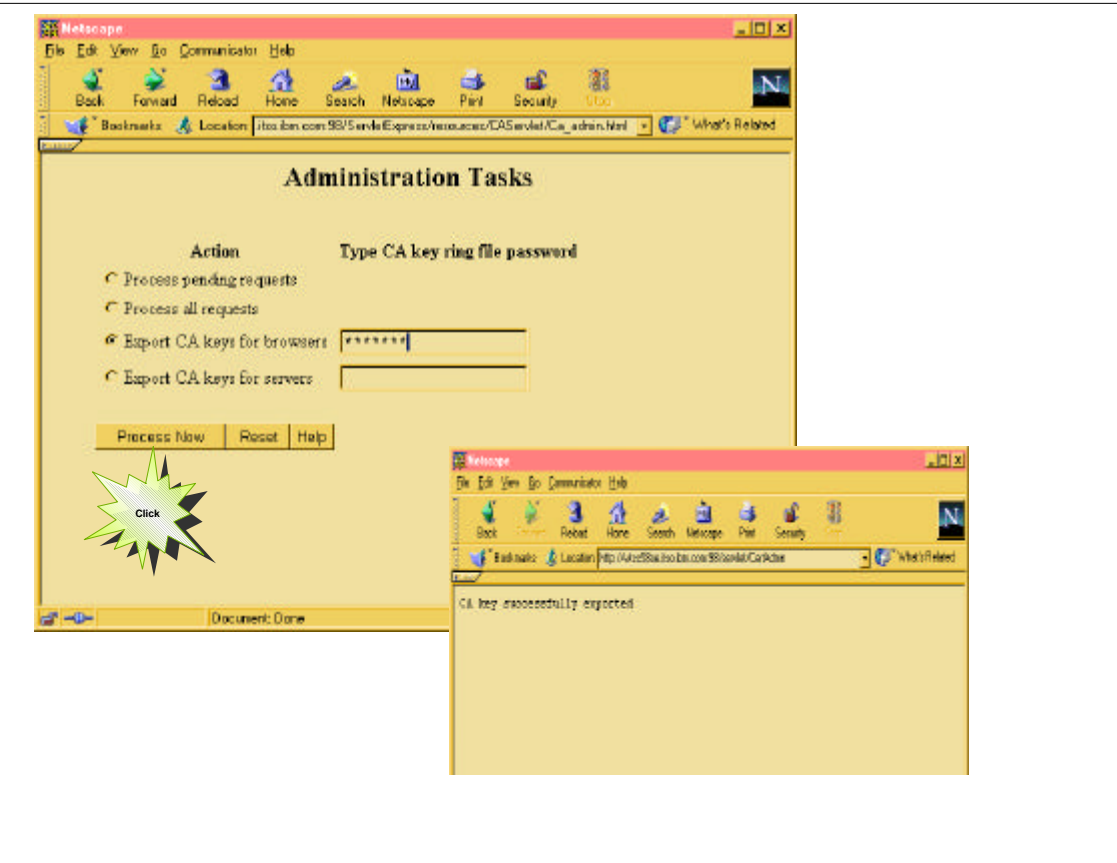

- Export CA keys for browsers and servers need to be done in the first place to allow browsers and servers to receive the CA certificate.
- Usually this task needs to be done when you just created or renewed the CA keys.

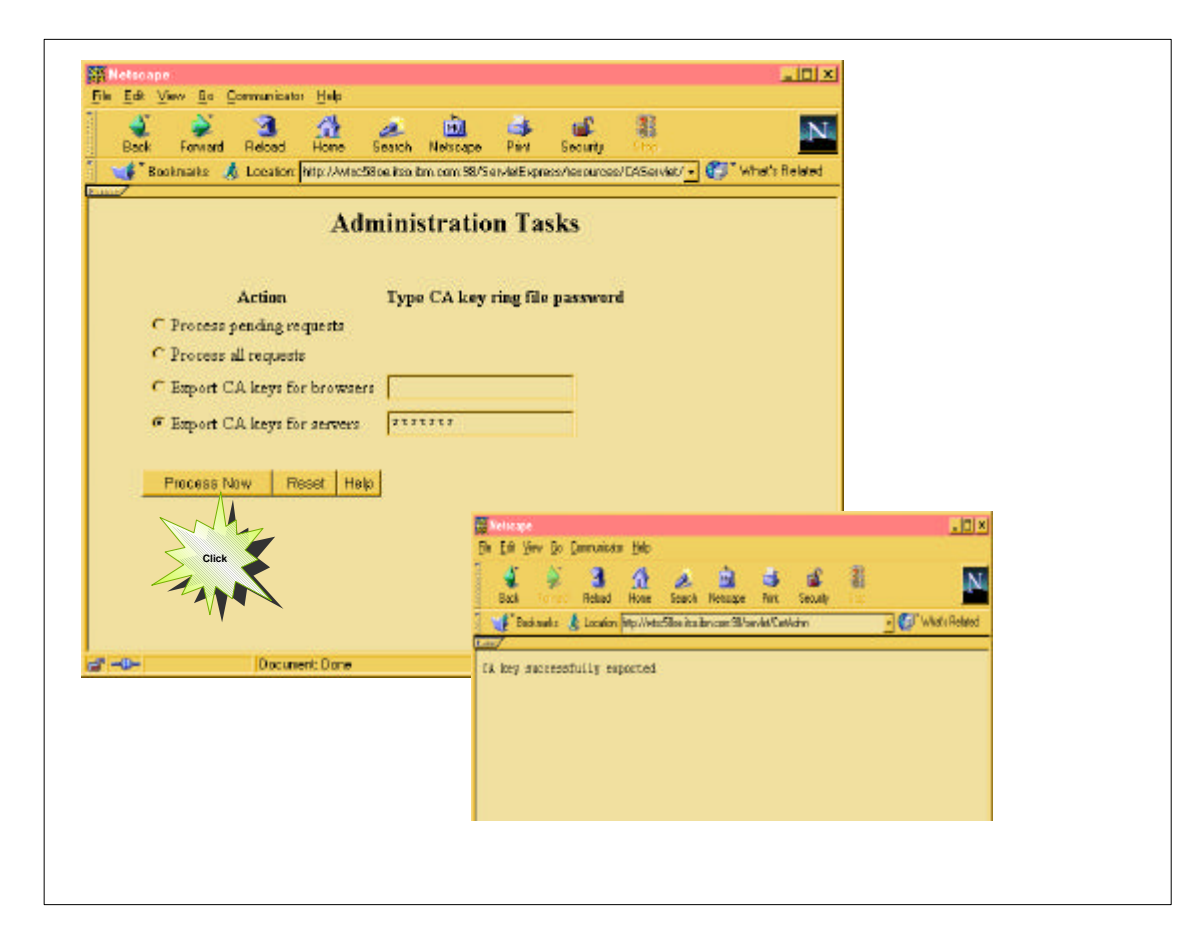

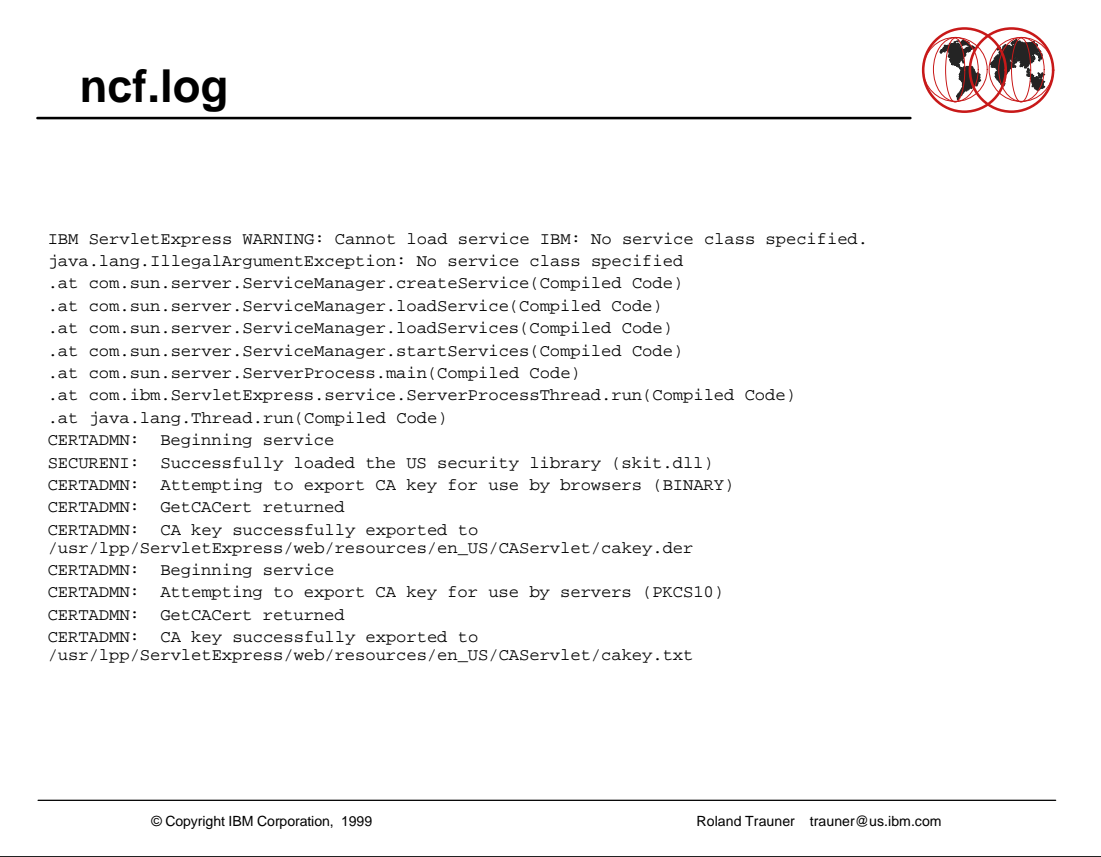

The NCF log shows the success - or failure - of the tasks

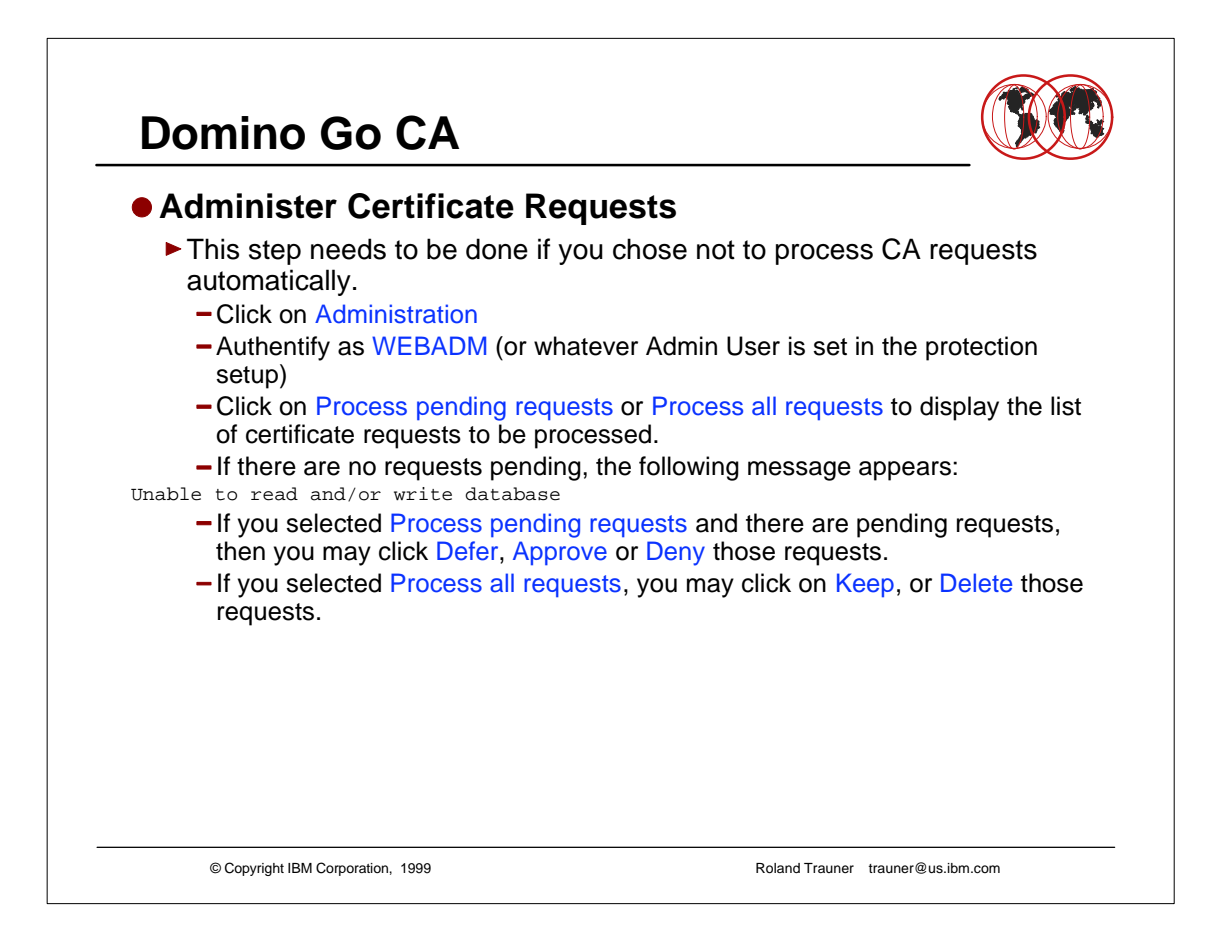

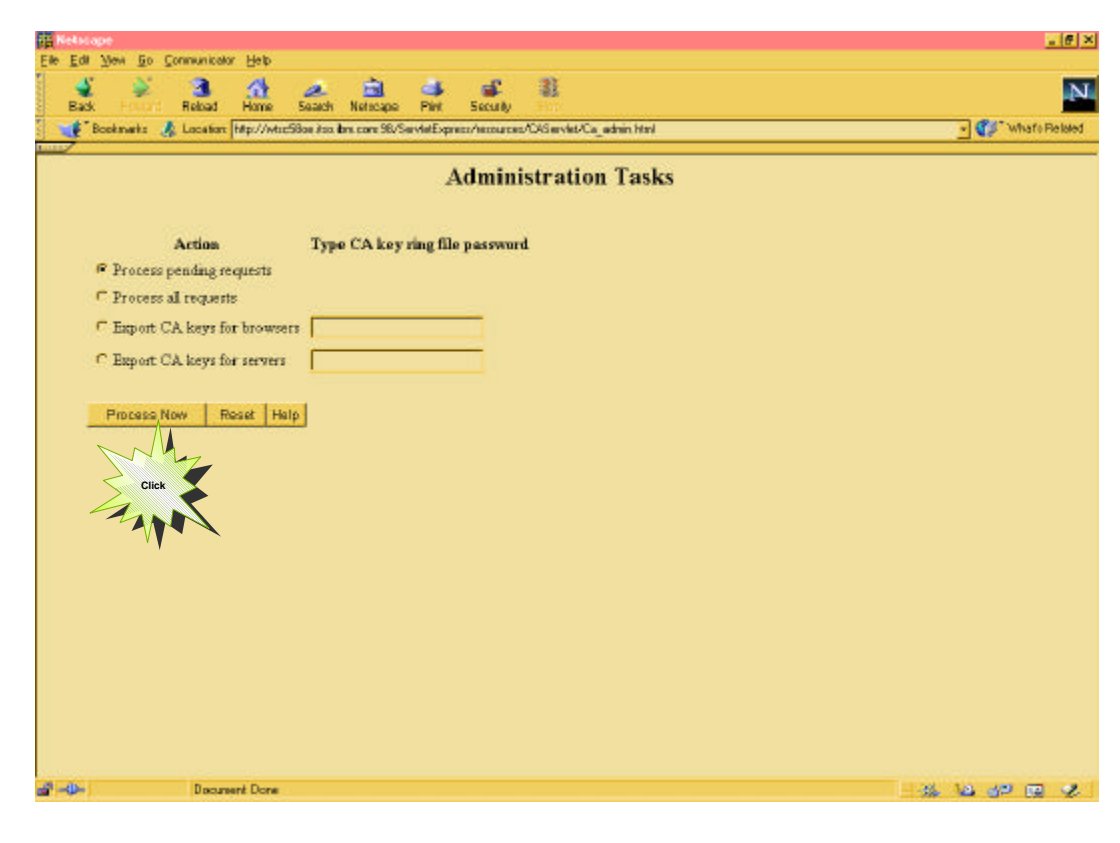

- Process pending requests allows you no to Approve, Defer or Deny the certificate requests.
- Process all requests only allows to Keep or Delete those requests.
- Click on HELP for additional instructions

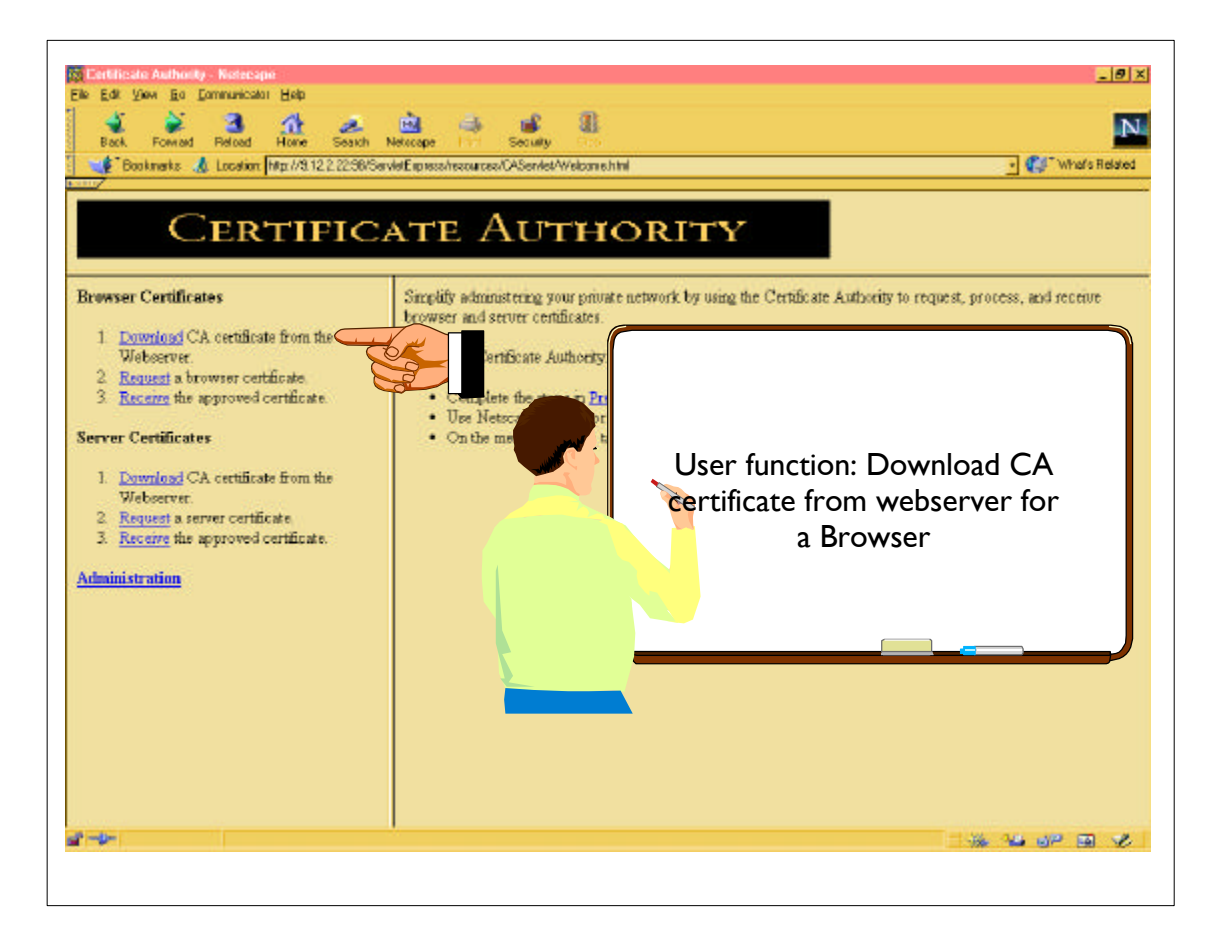

- The following pages show how to request and download a user (browser) certificate. It is done with the "automatic" function.
- Browser was a Netscape 4.5 US security.

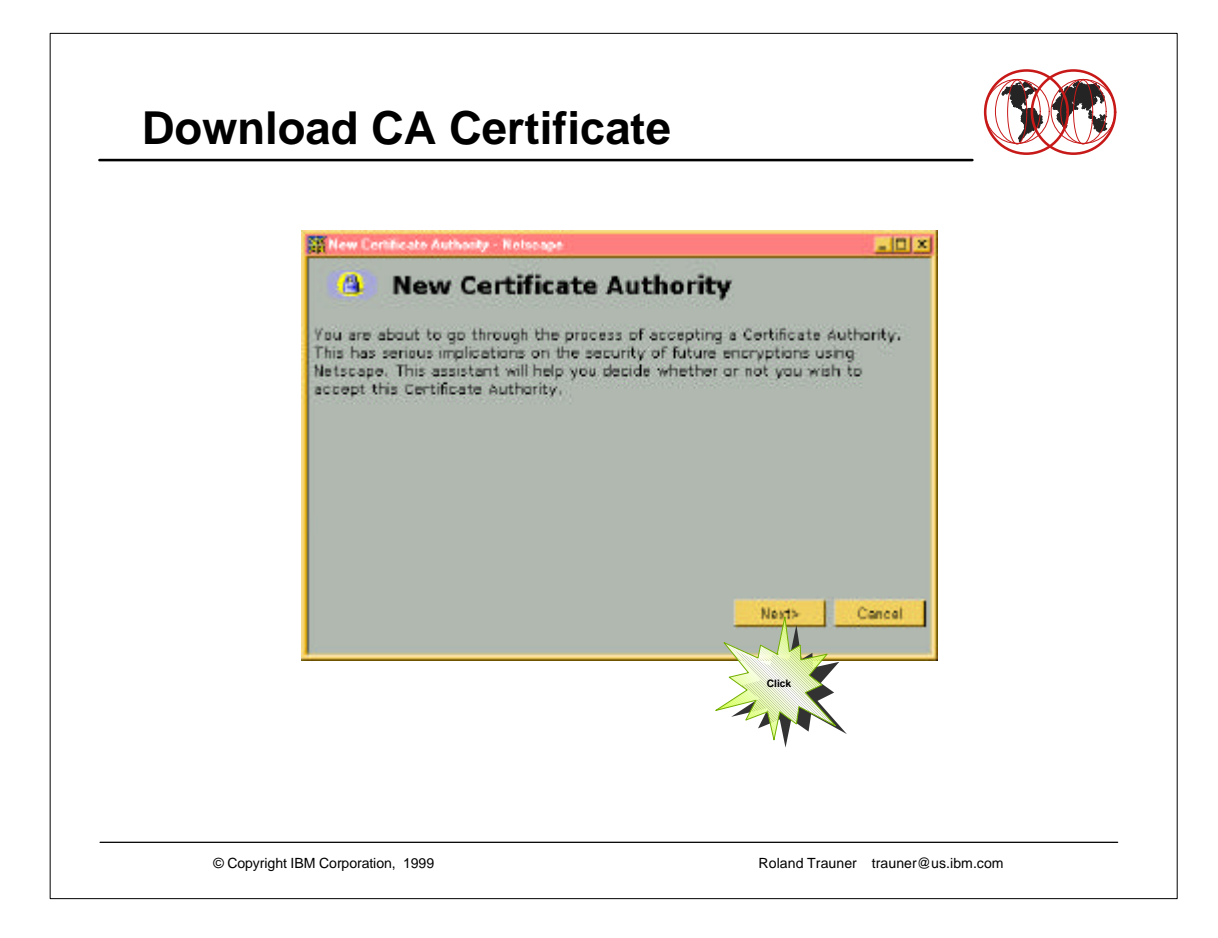

- **Browser function**
- Varies on the Browser Model ... the following screenshots are done using a Netscape Navigator 4.5

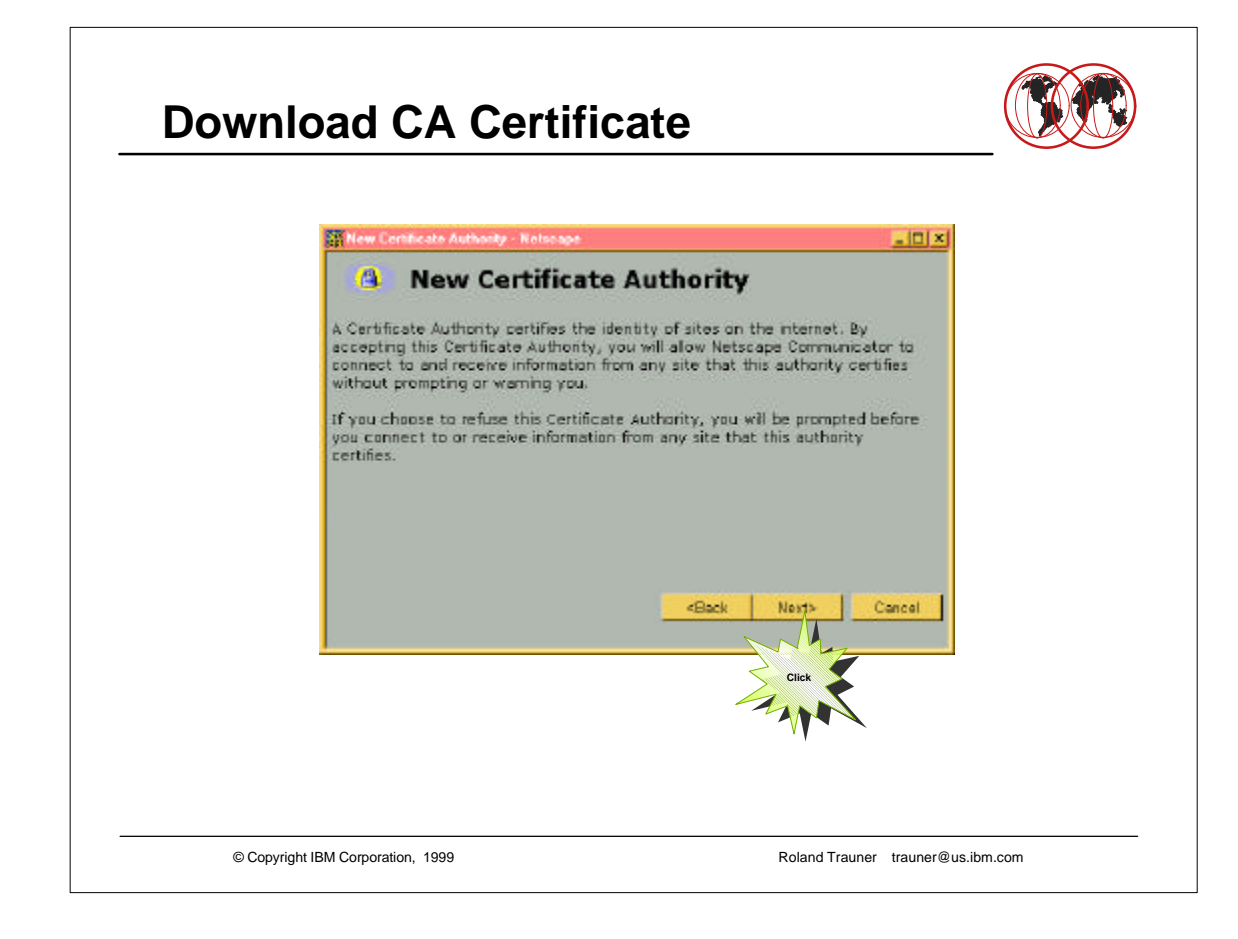

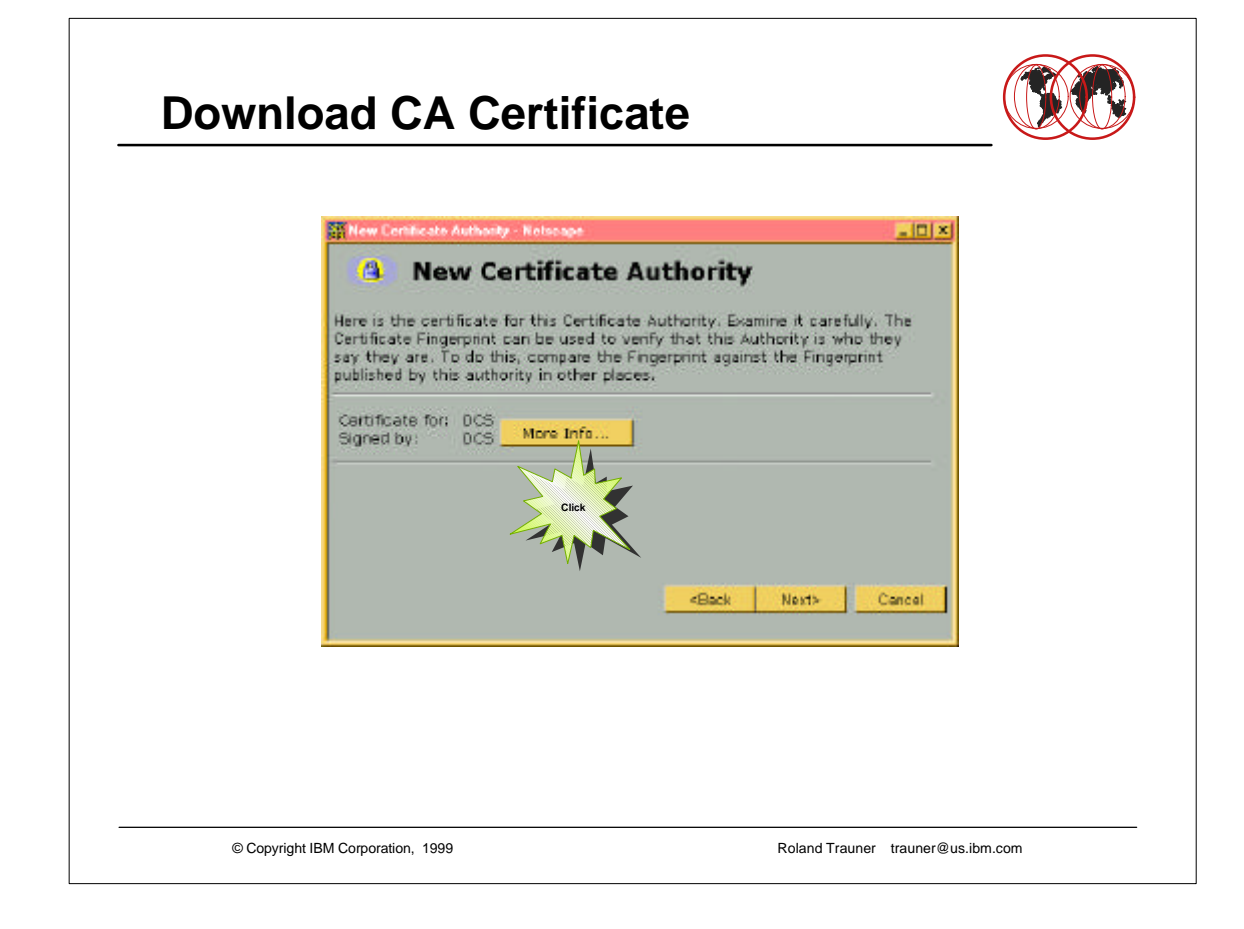

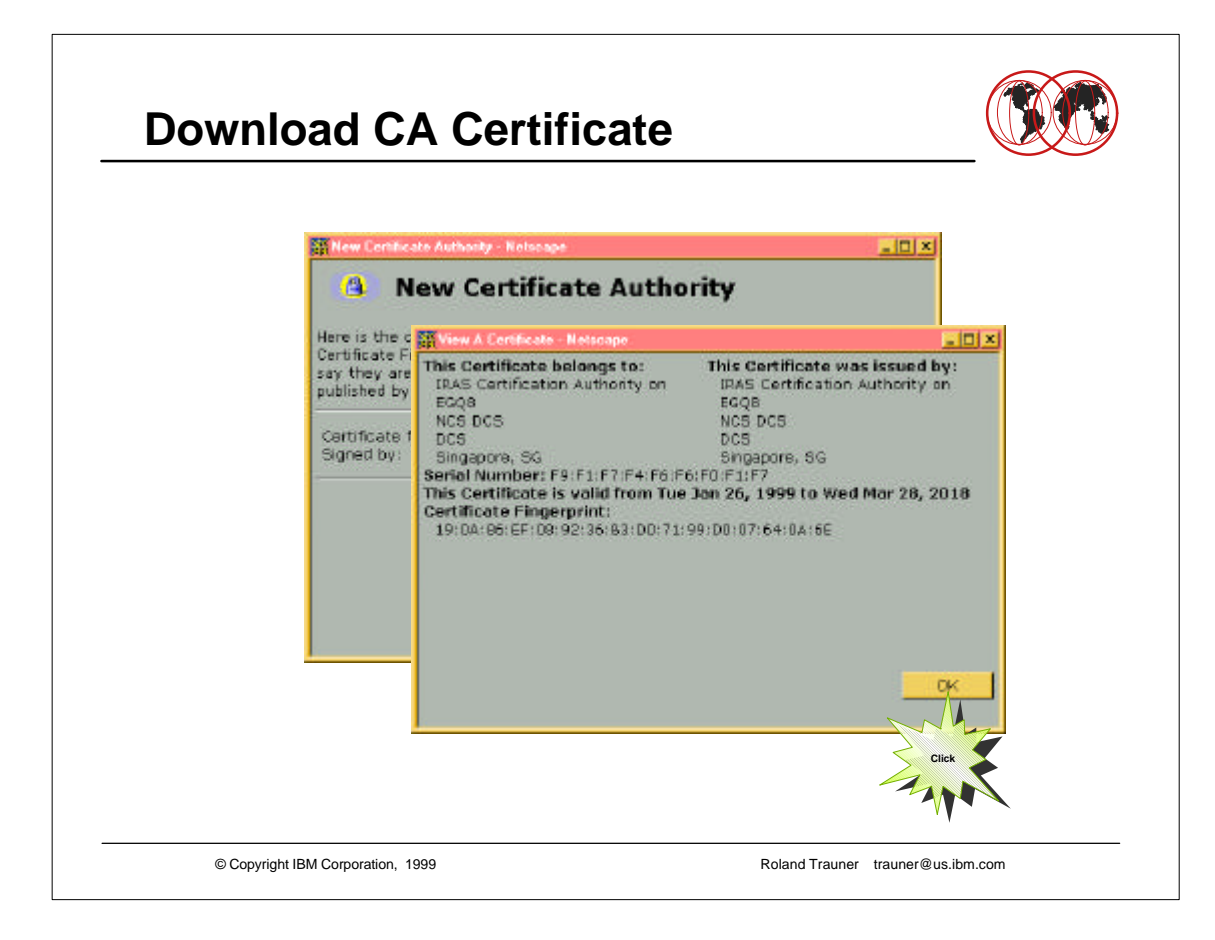

This shows the CA certificate

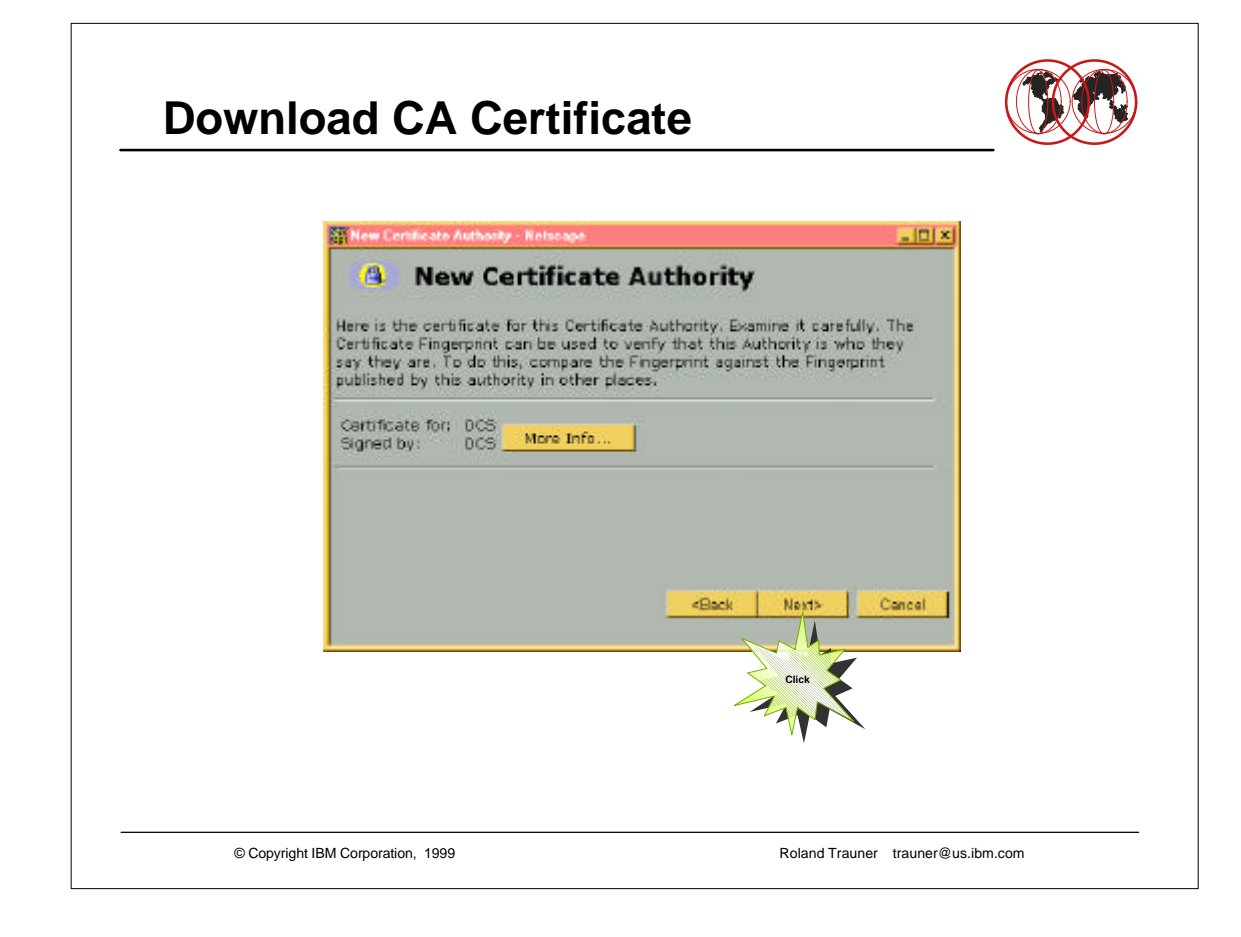

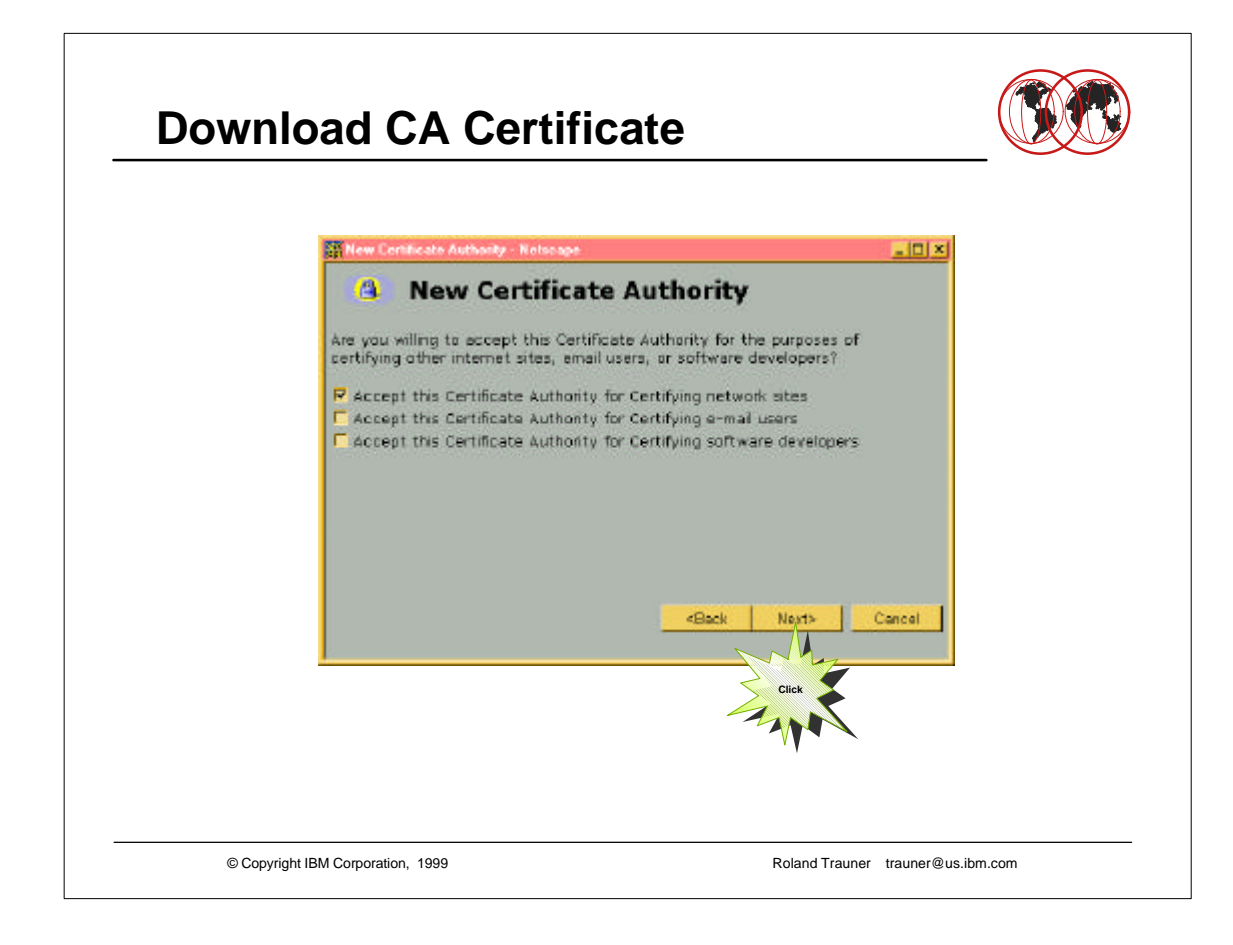

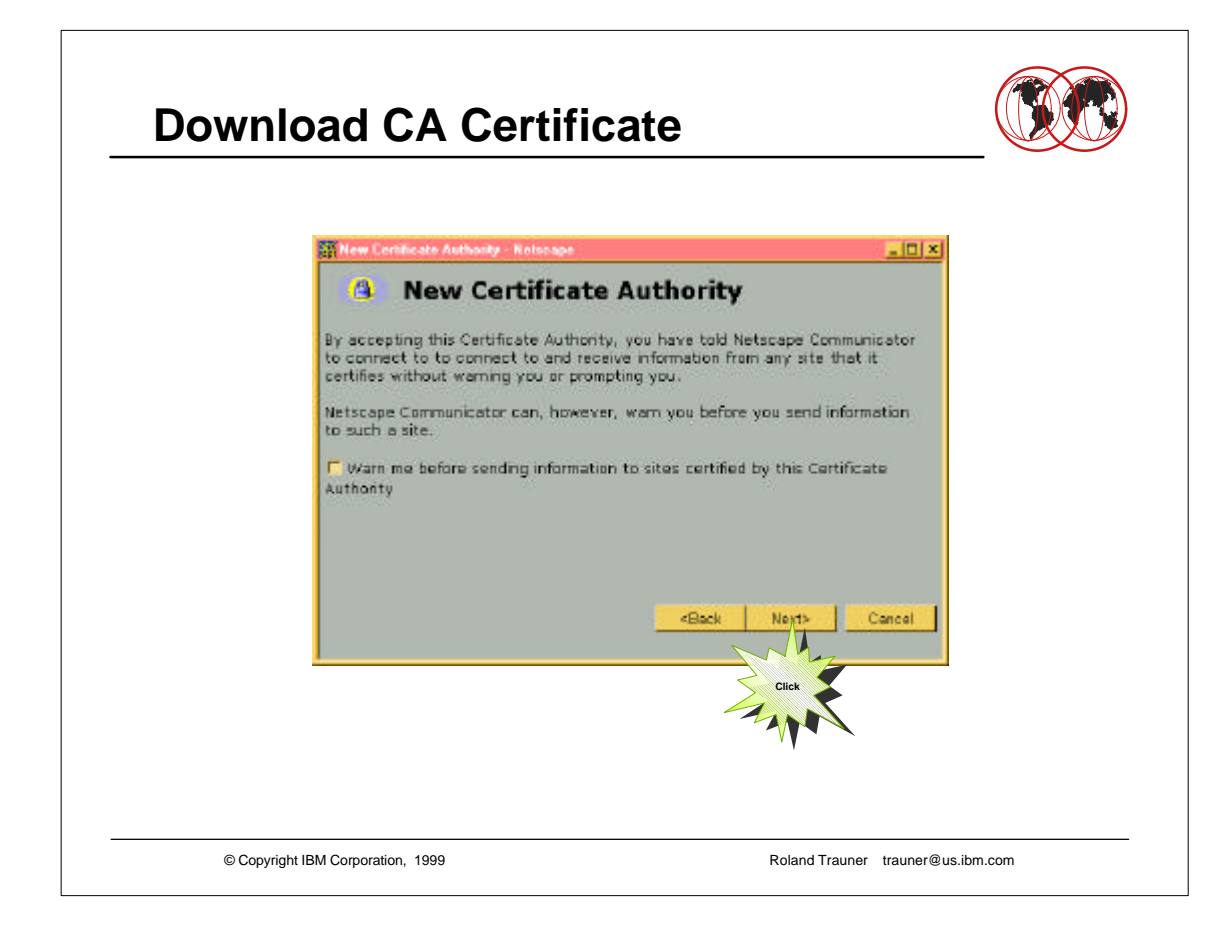

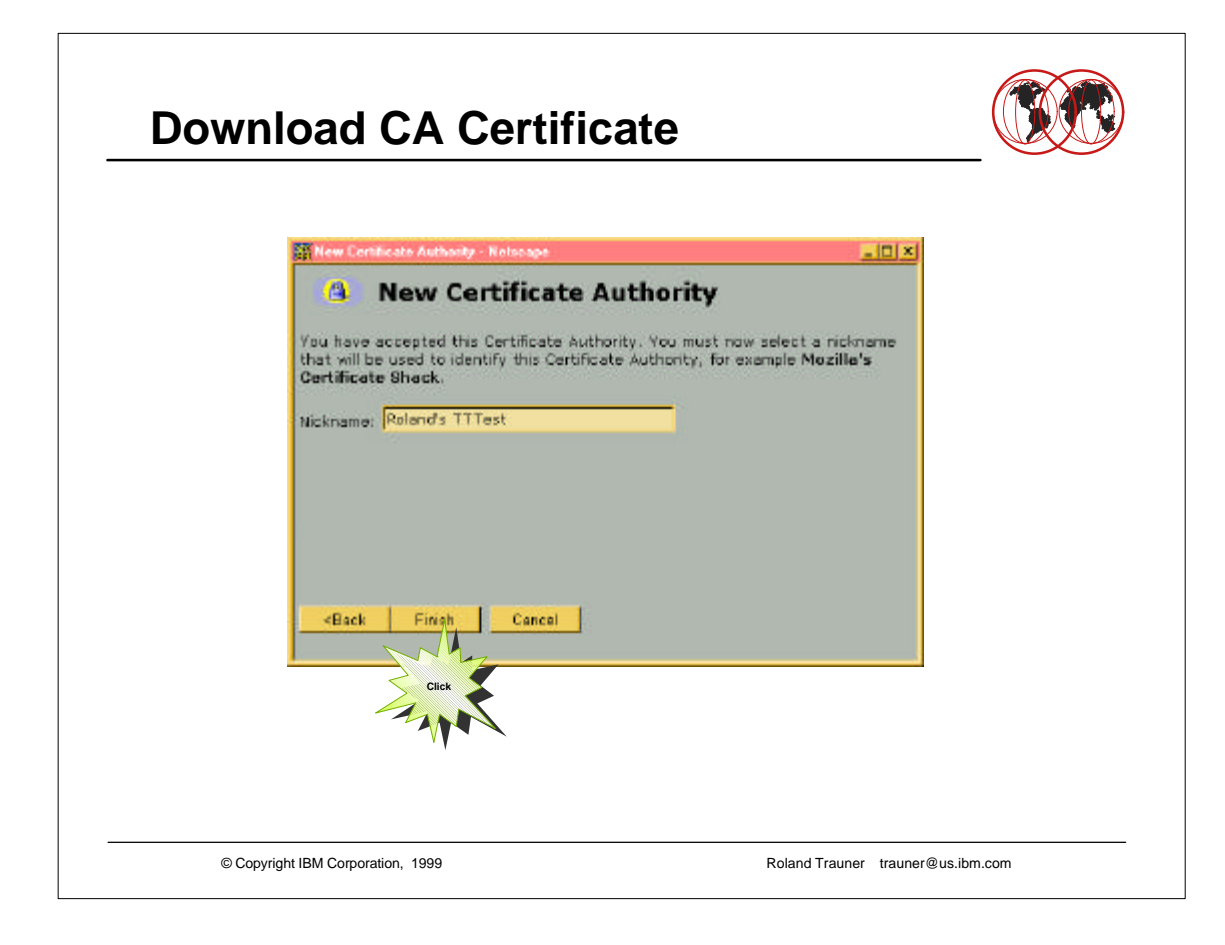

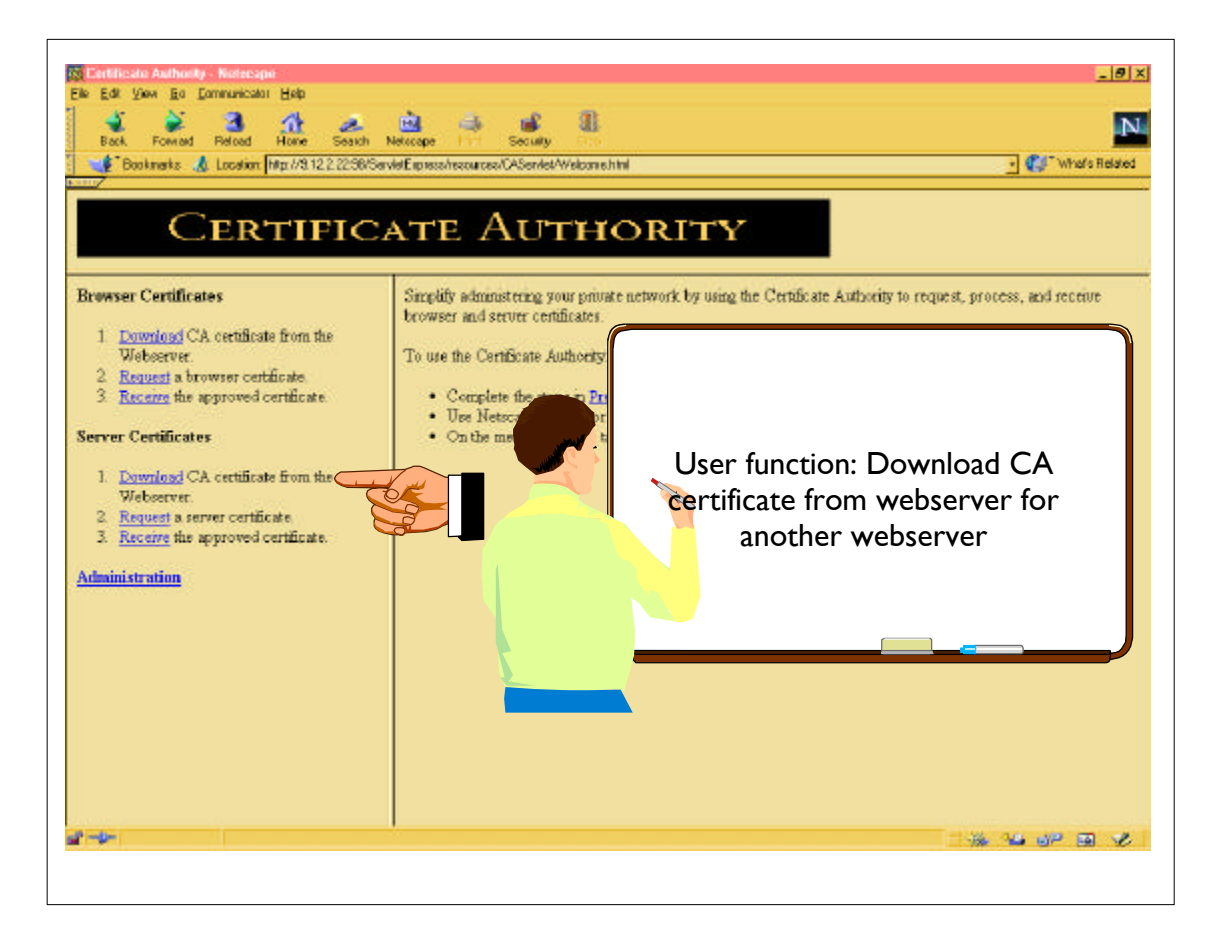

The following screenshots sho how to request and download a server certificate

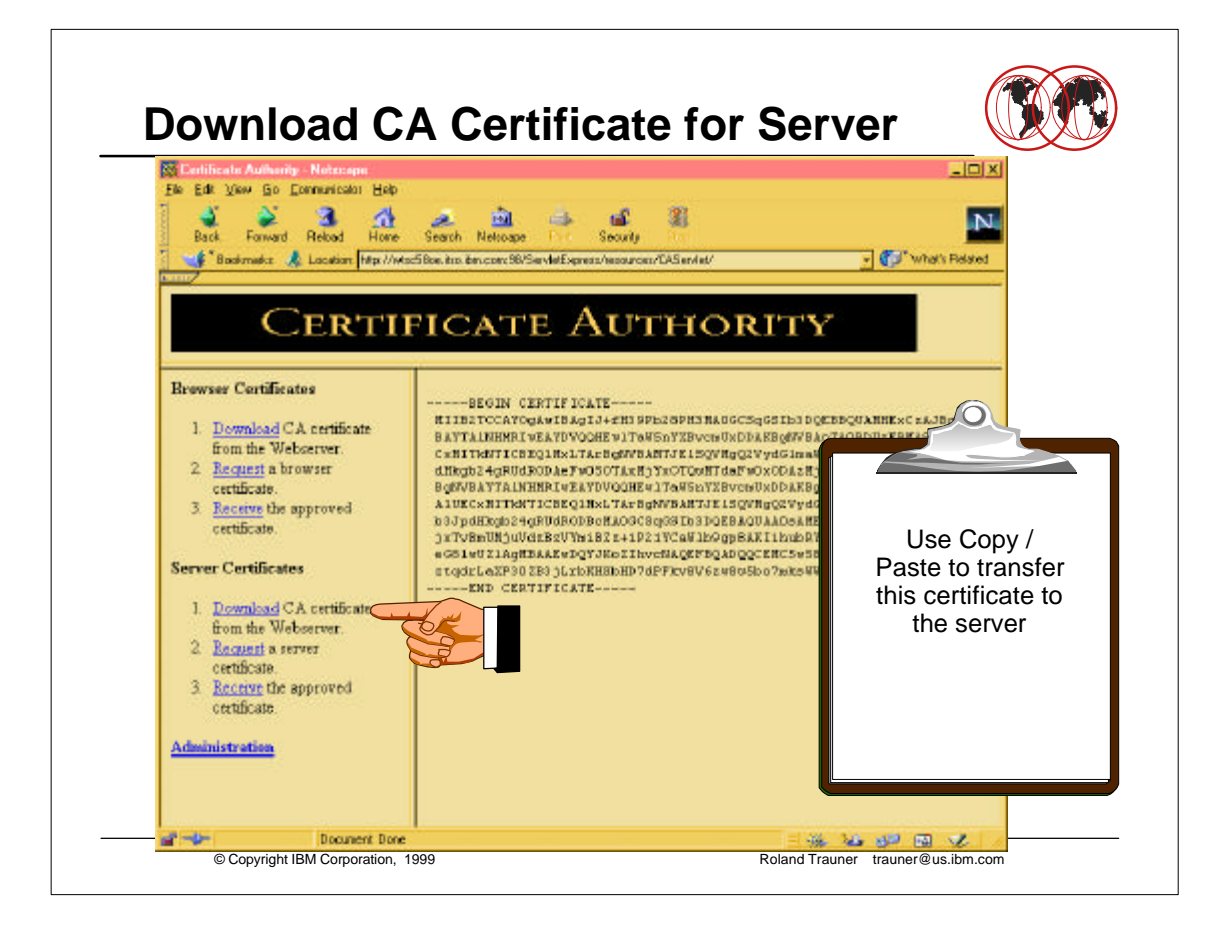

- This is the cakey.txt file that have been created during "Exporting CA keys for servers".
- Use the workstation COPY funtion to copy the content of the certificate into the clipboard.
- ► OEDIT a new file in OS/390 UNIX
	- /web/apple/sec/cakey.txt
- $\triangleright$  Paste the clipboard content into that file.
- ► Save the file

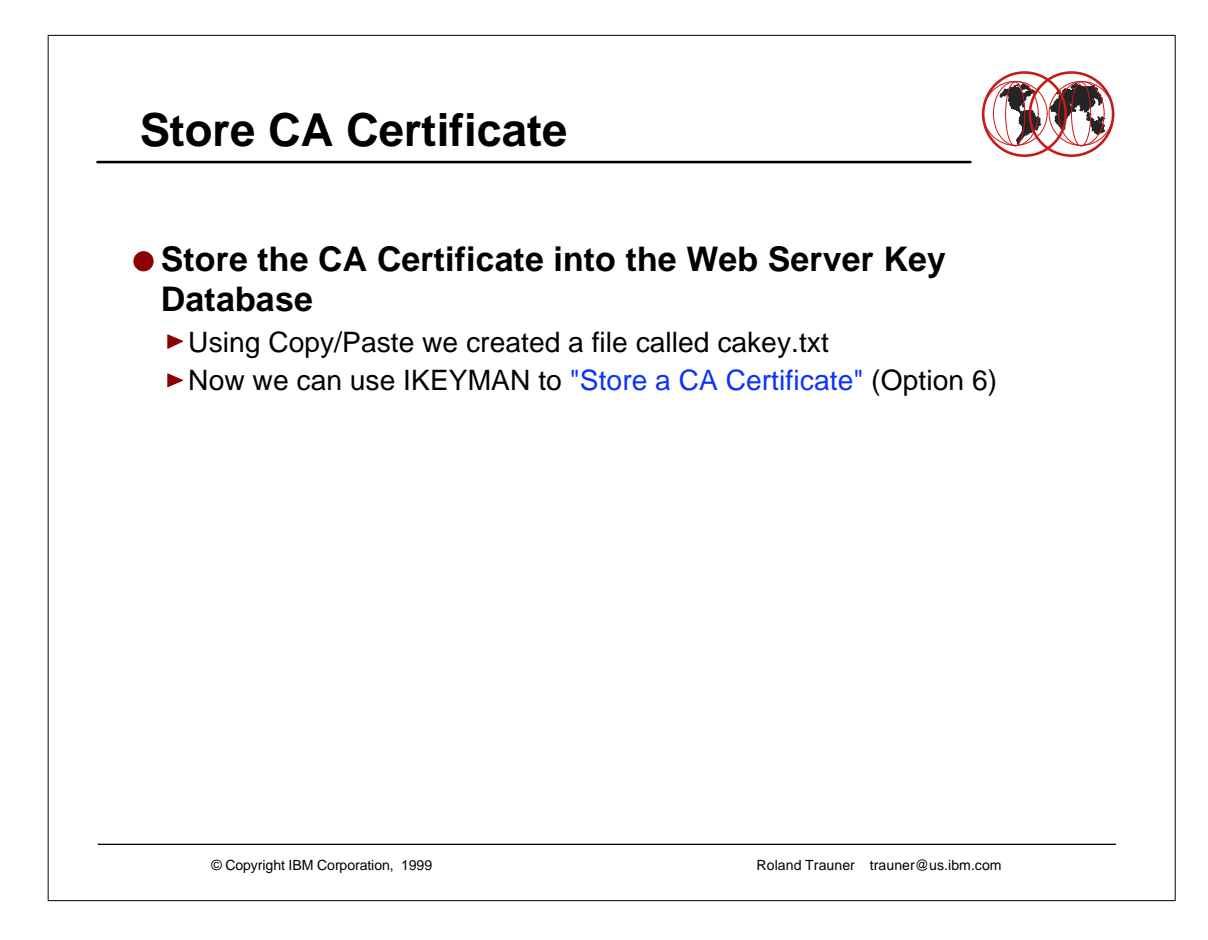

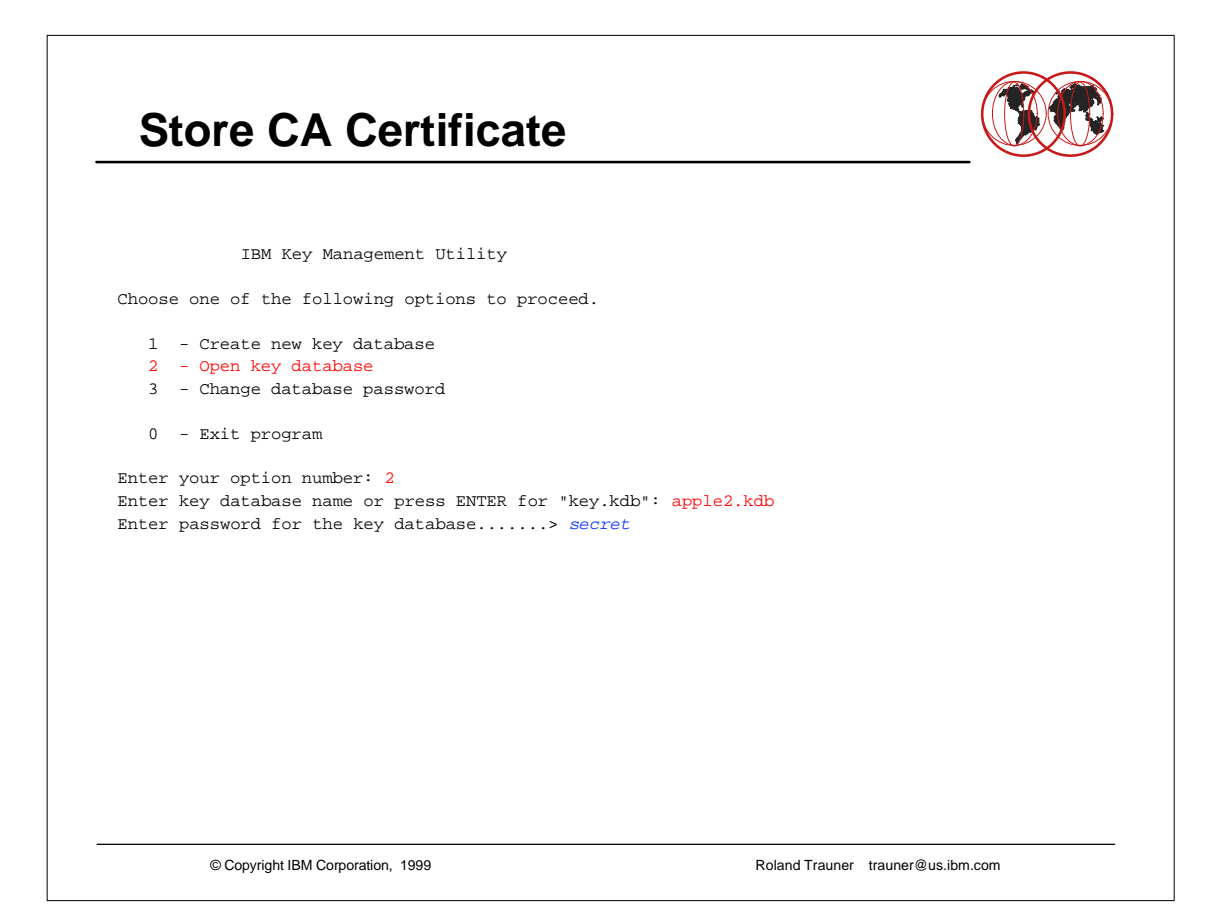

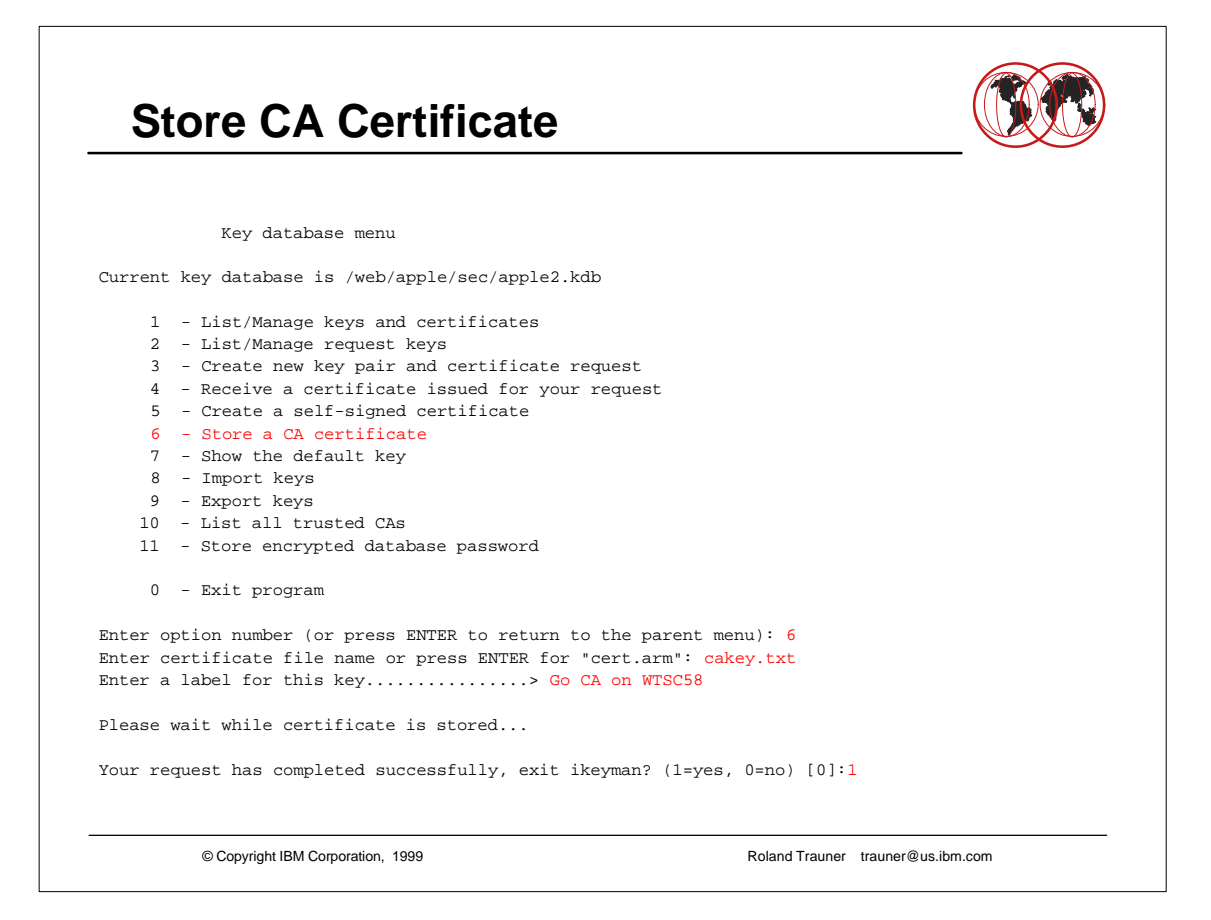

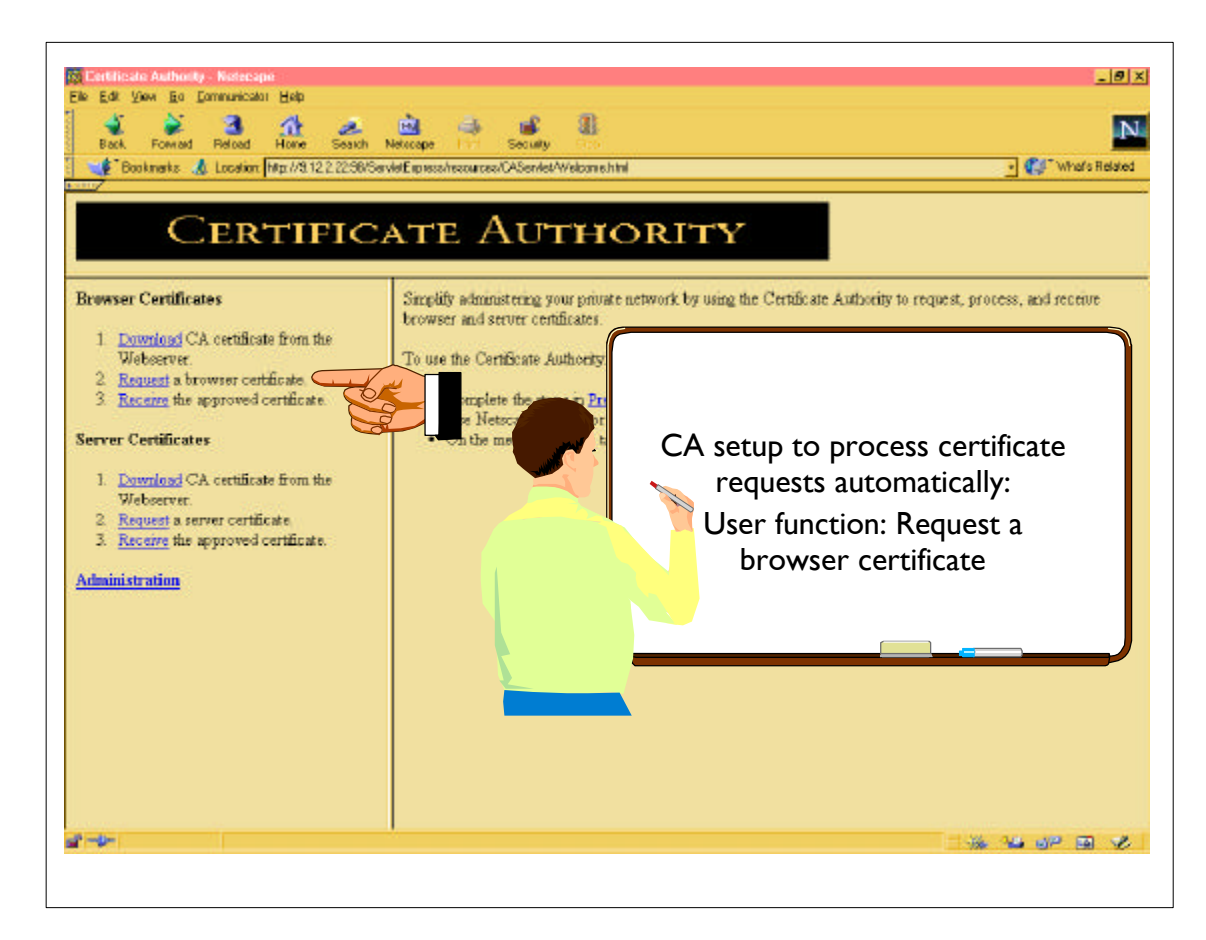

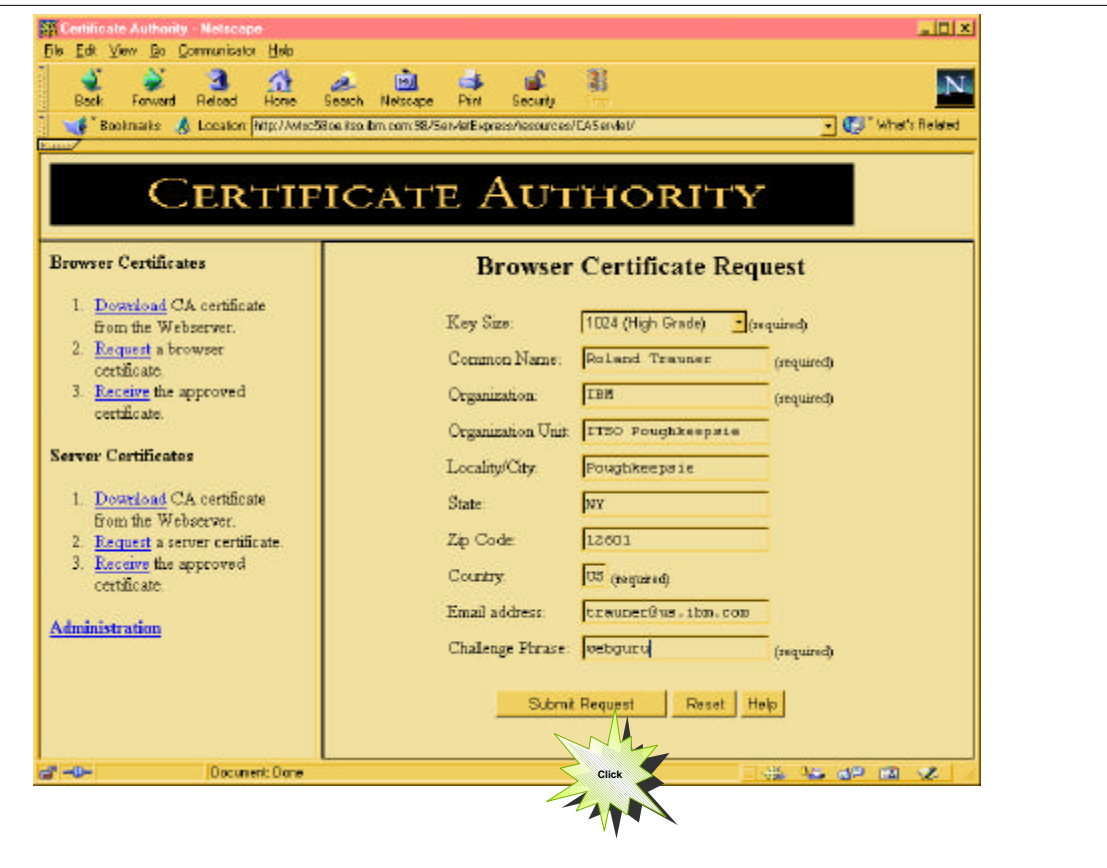

The "Challenge Phrase" is your password at the CA

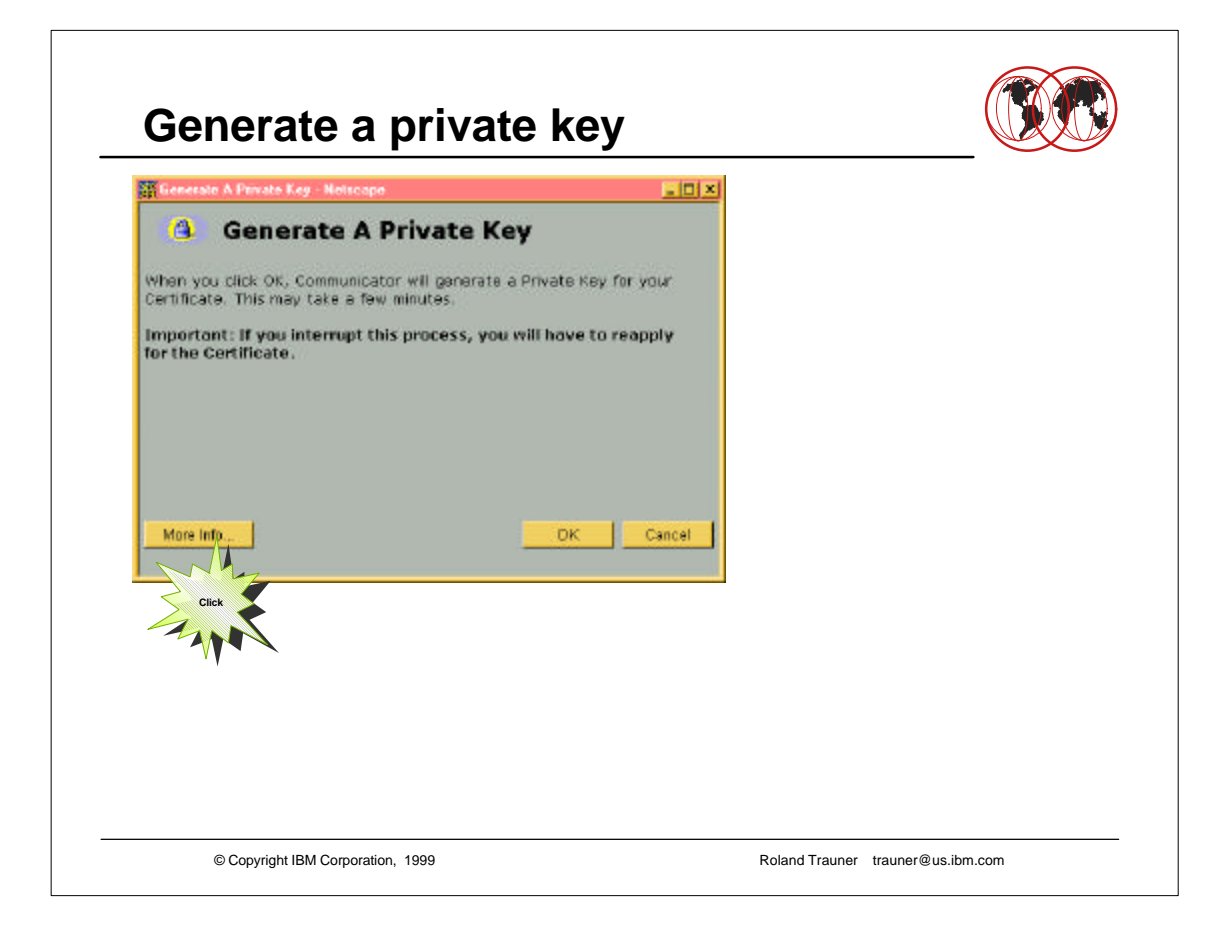

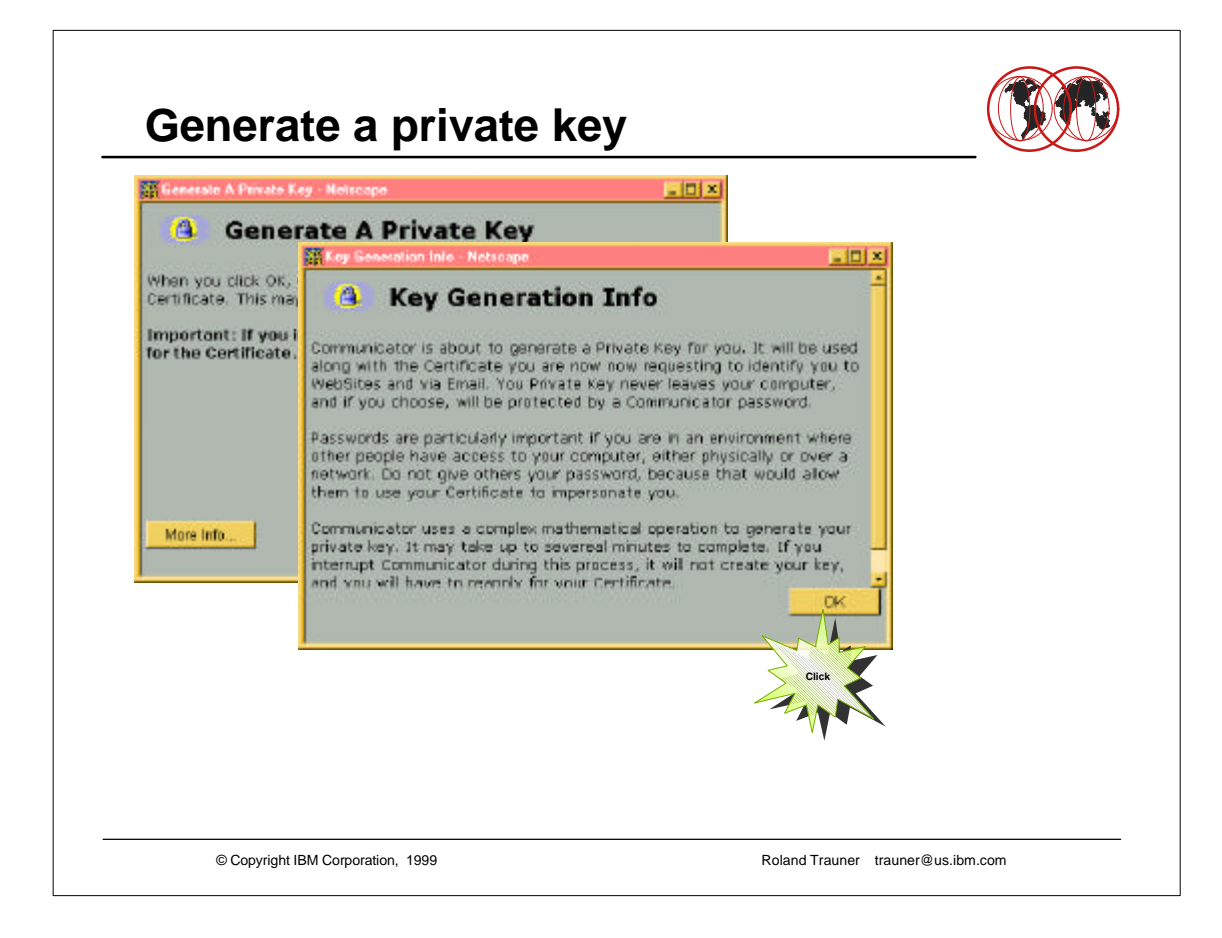

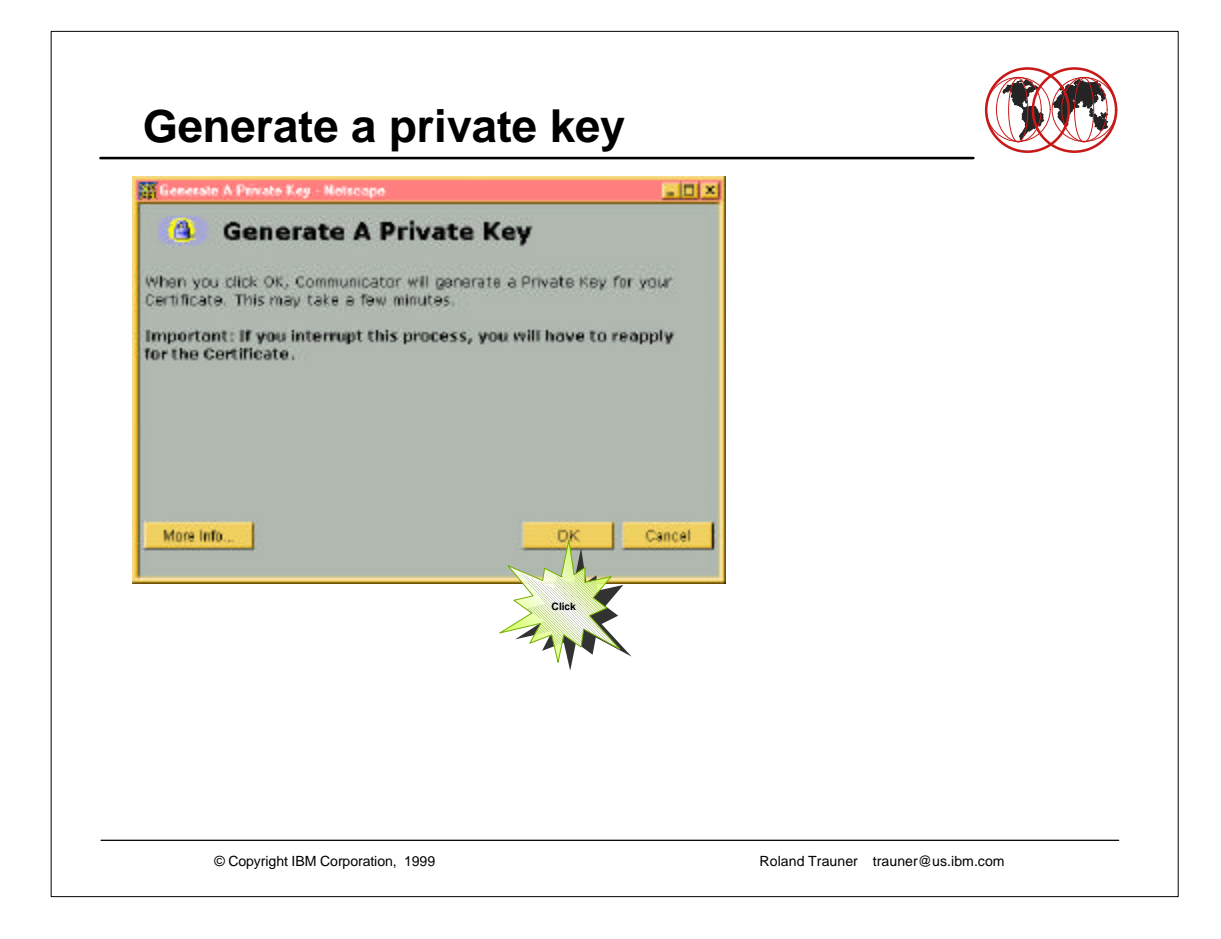

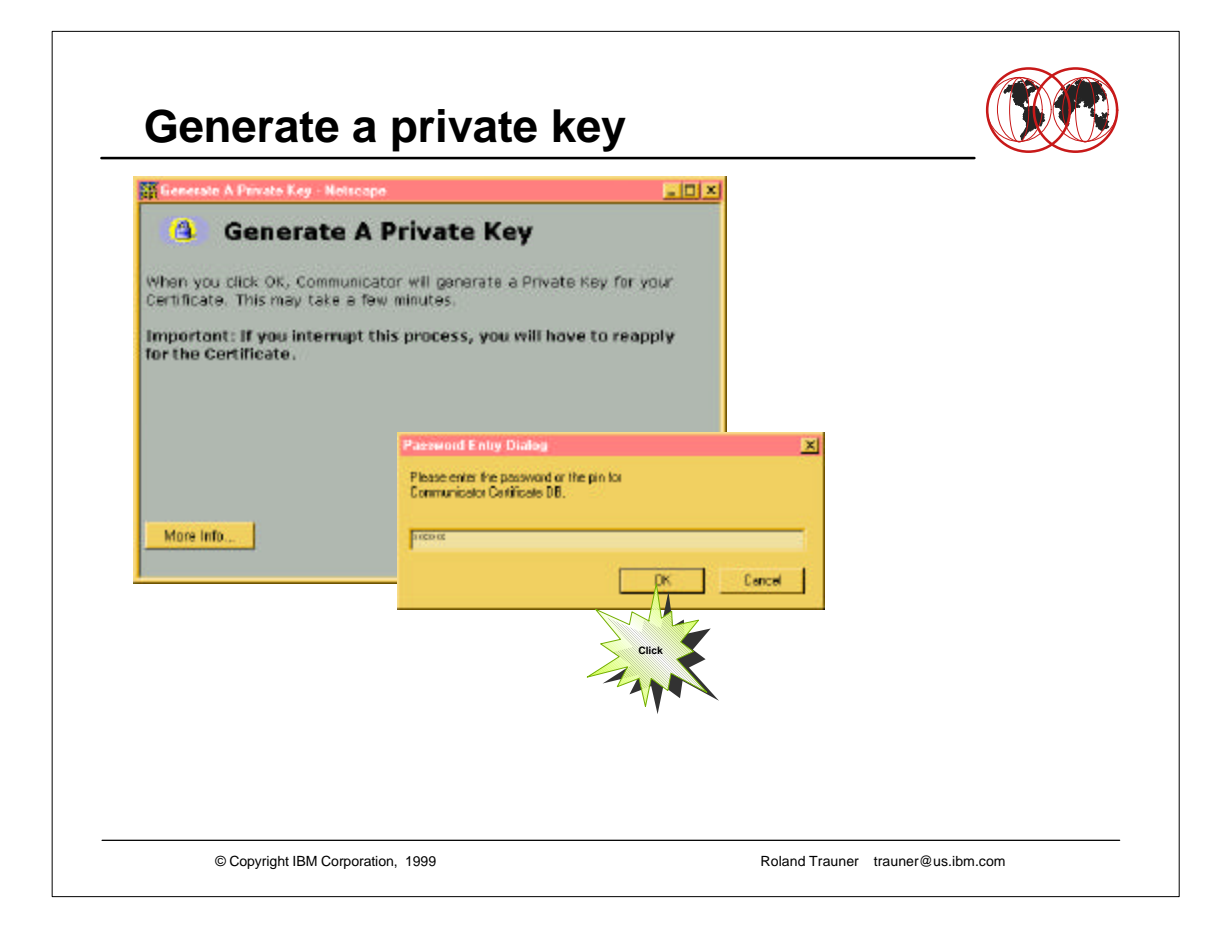

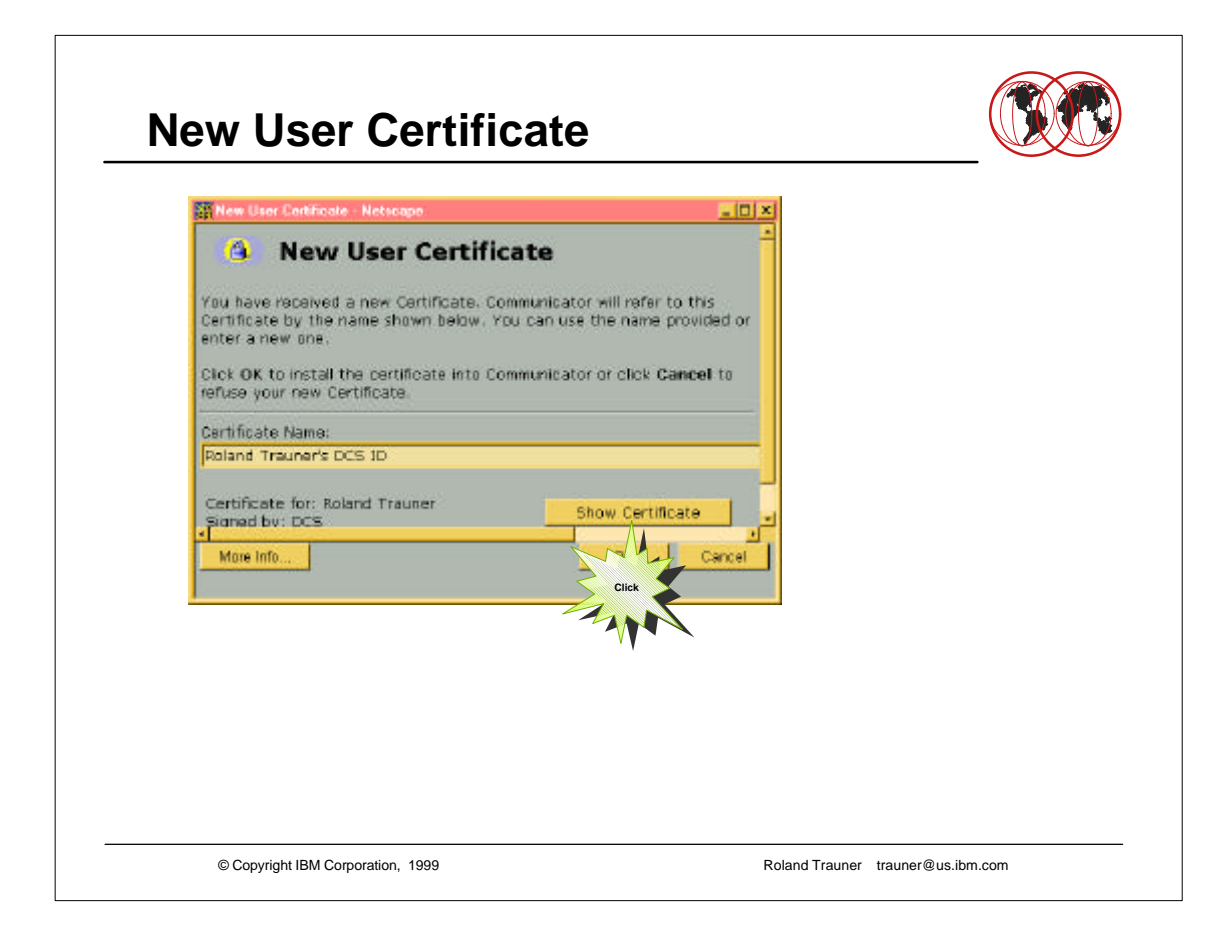

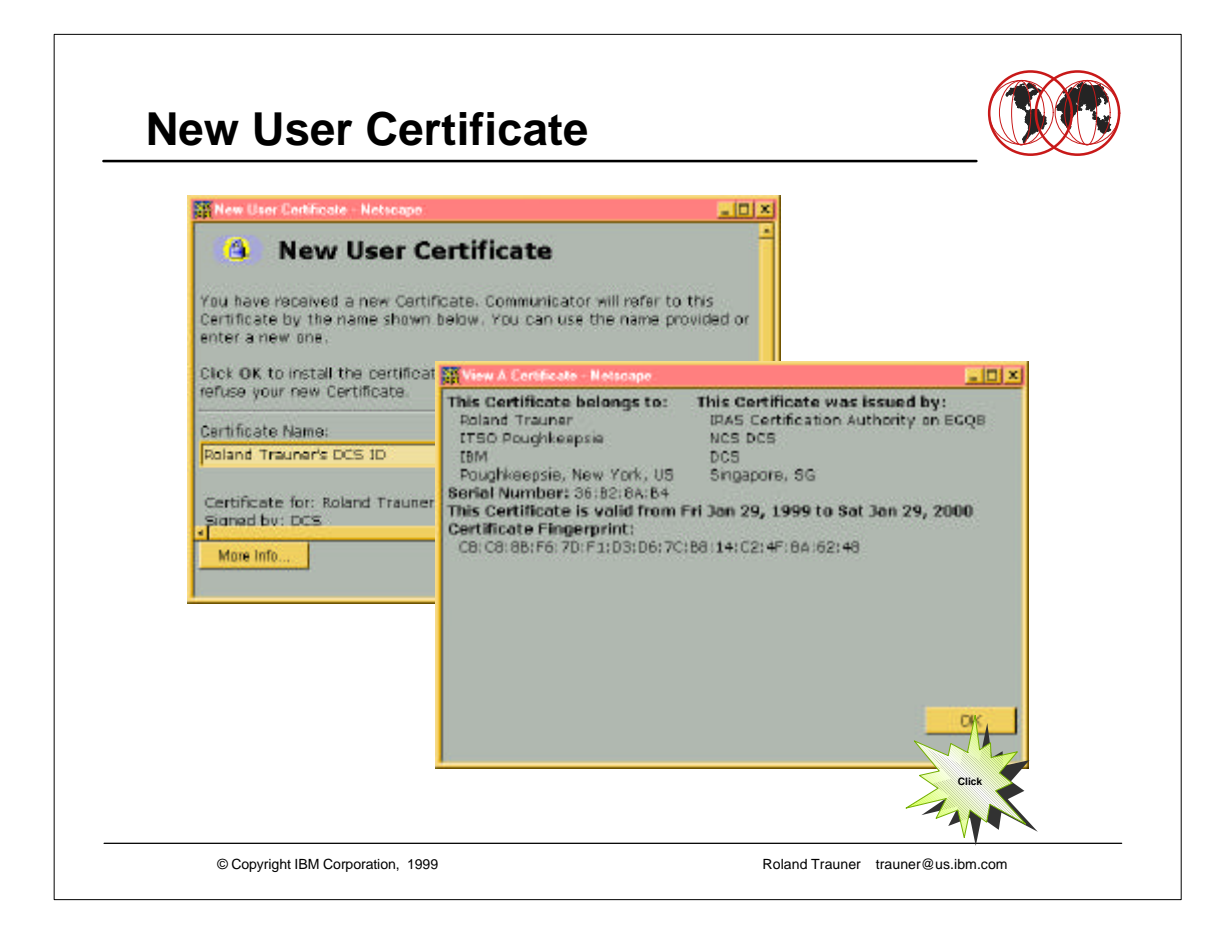

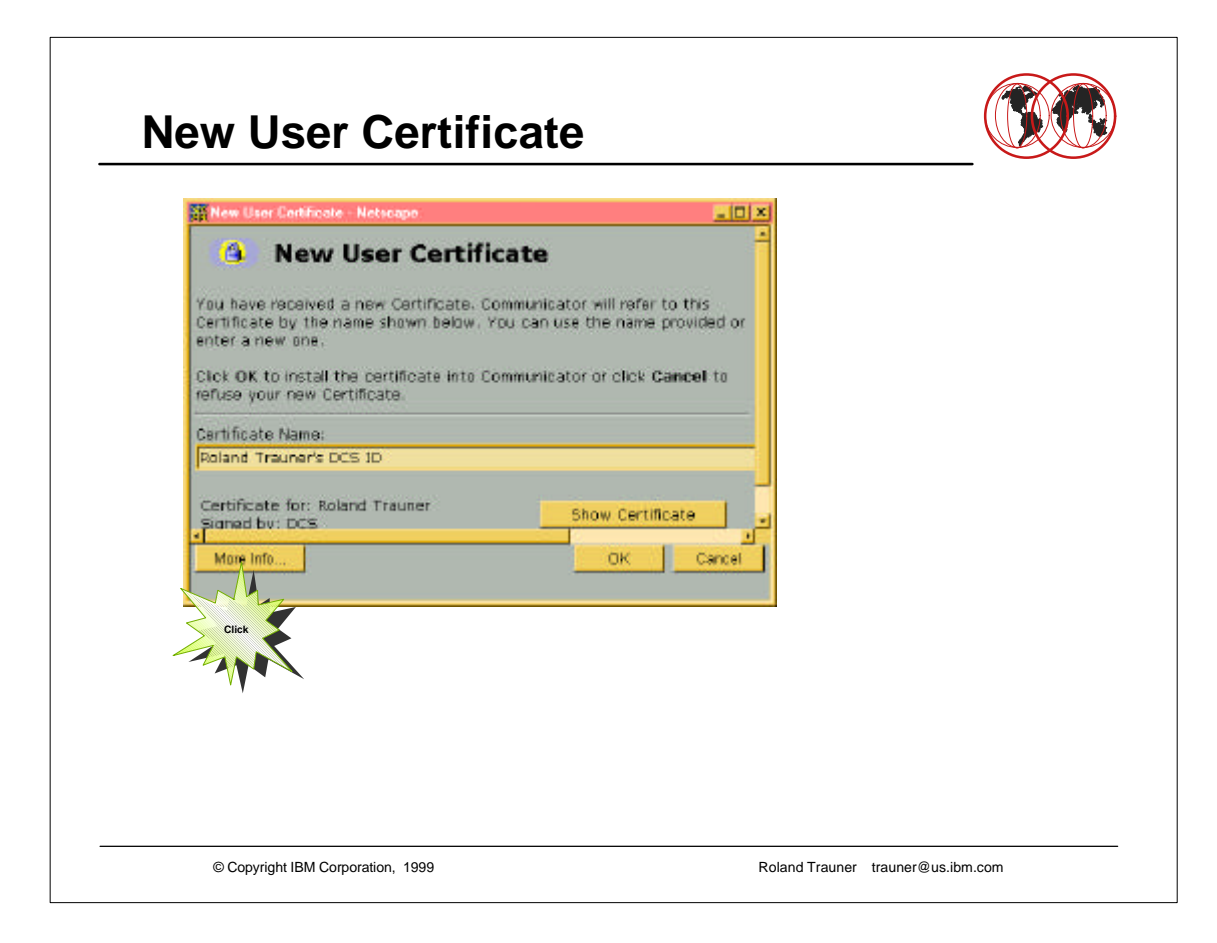

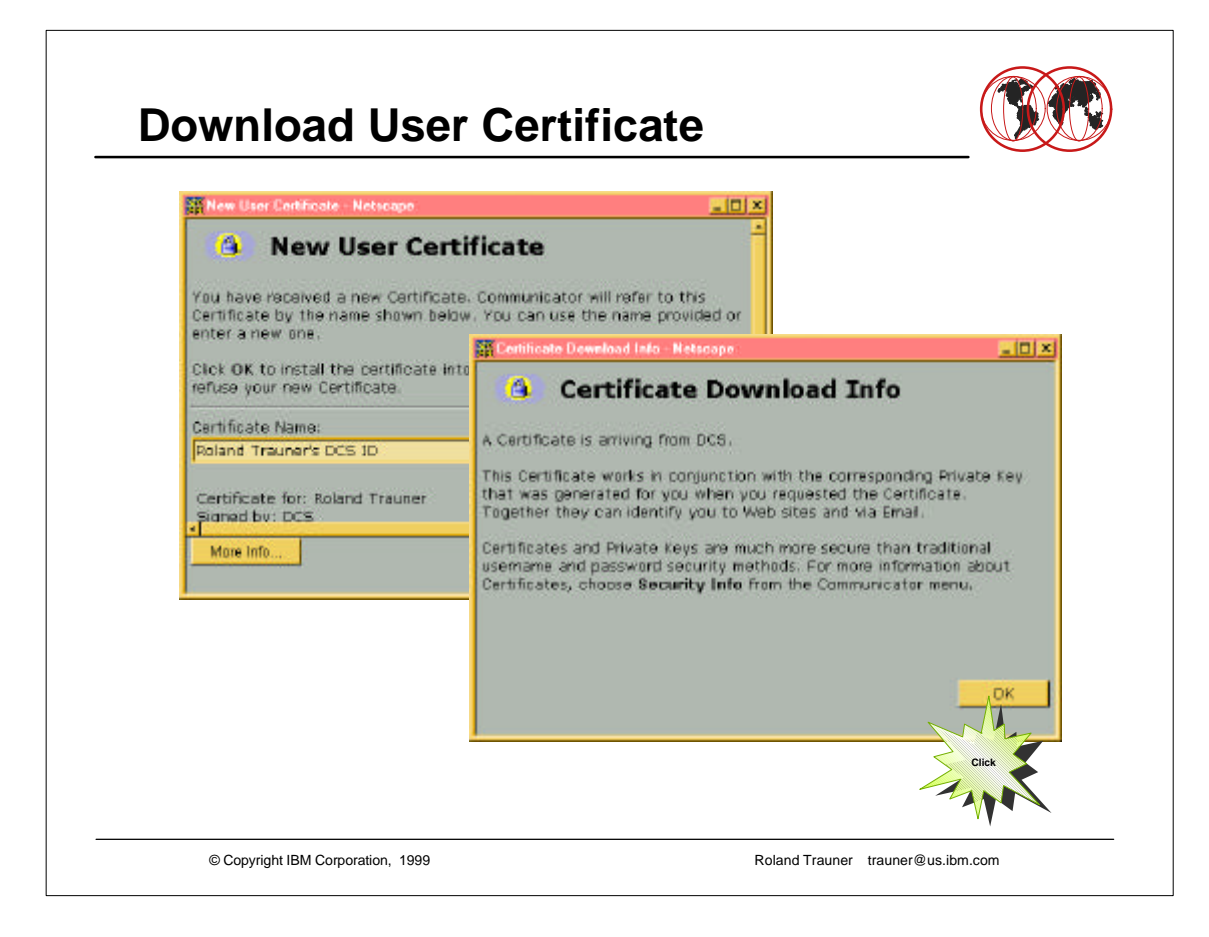

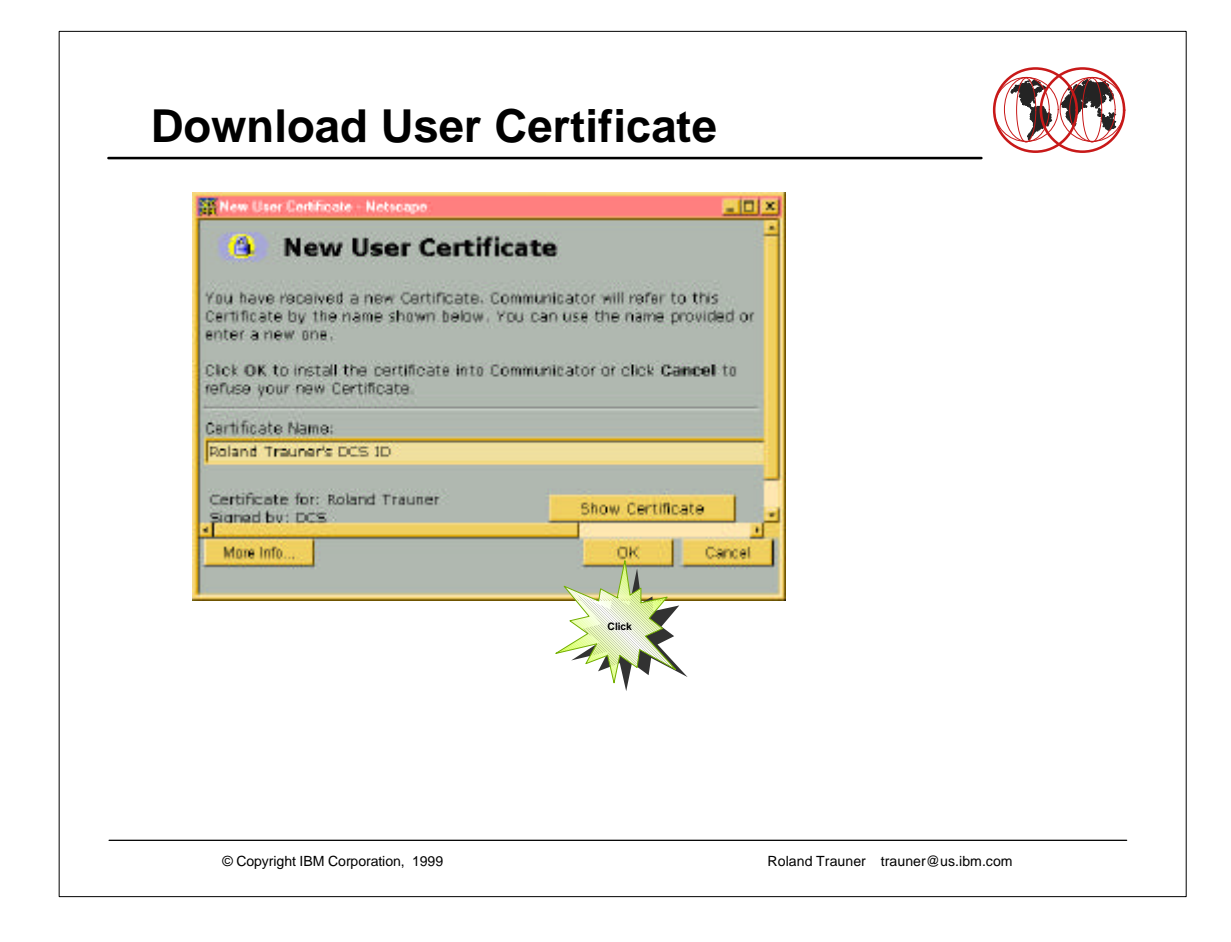

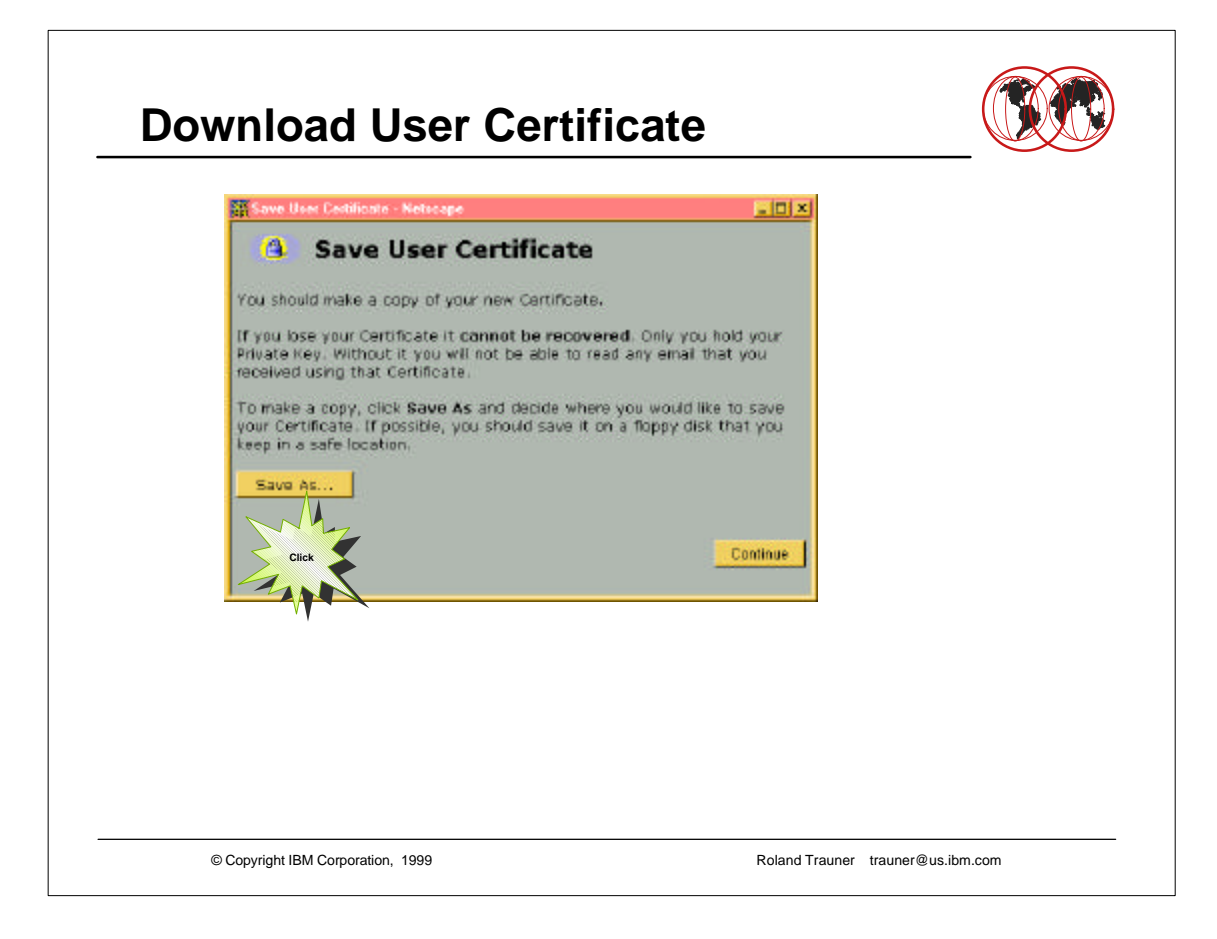

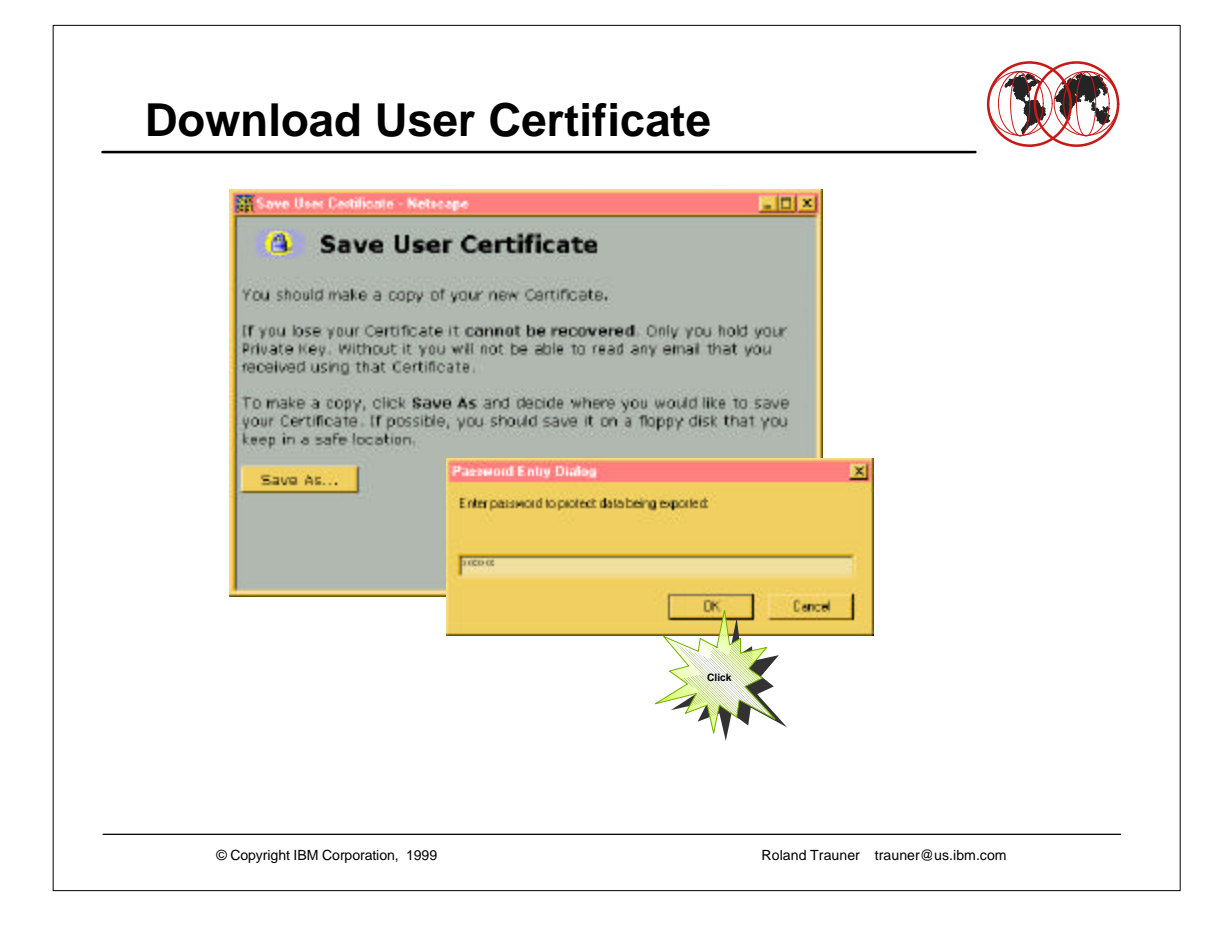

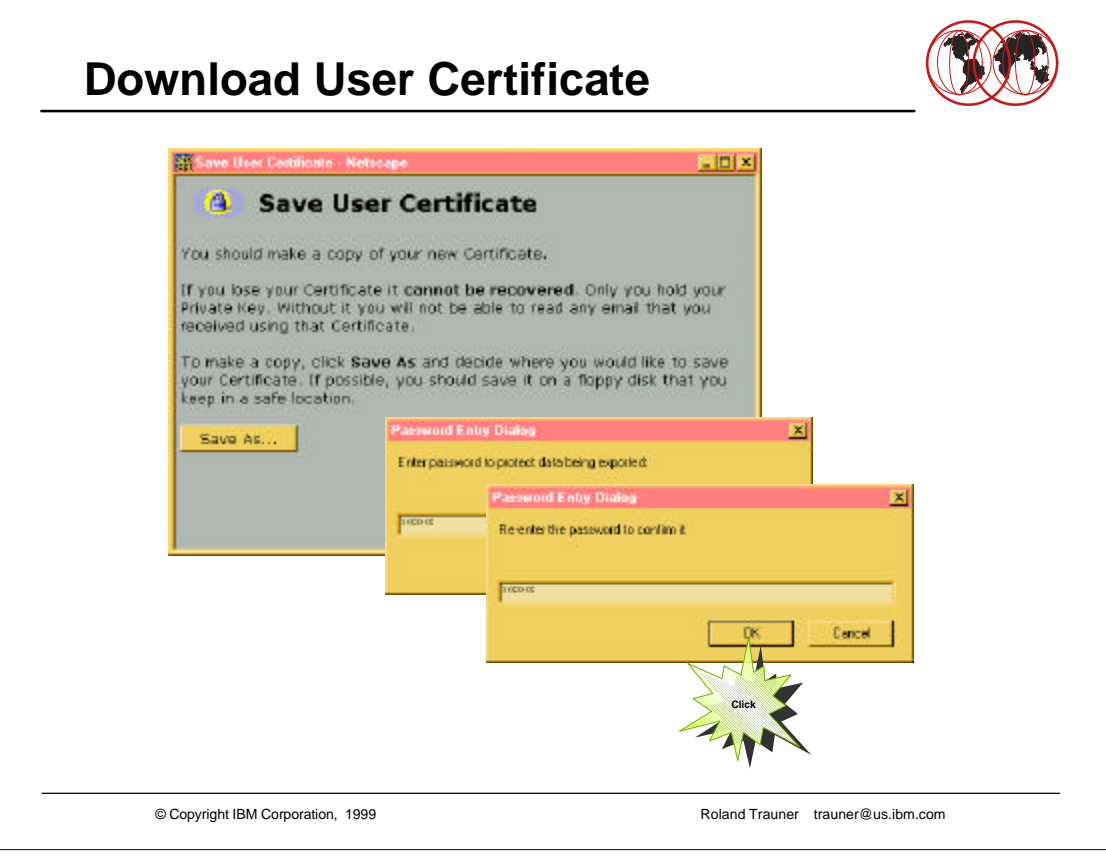

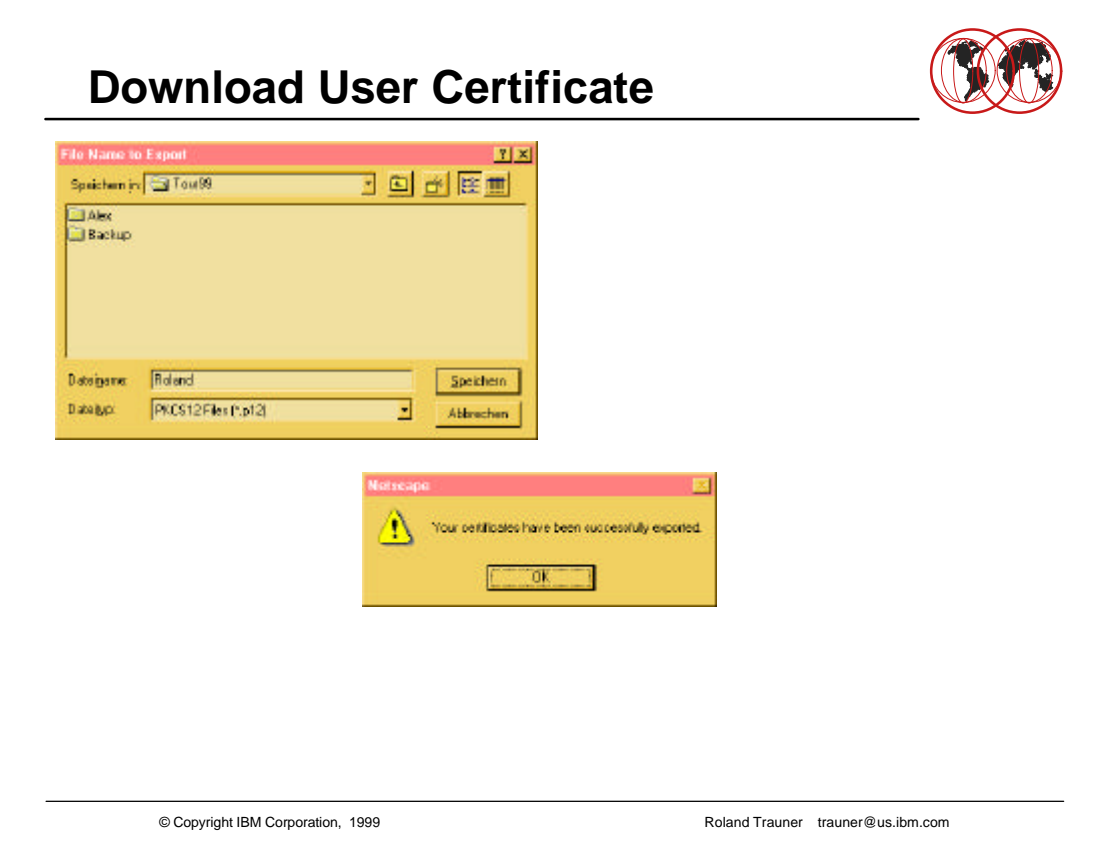

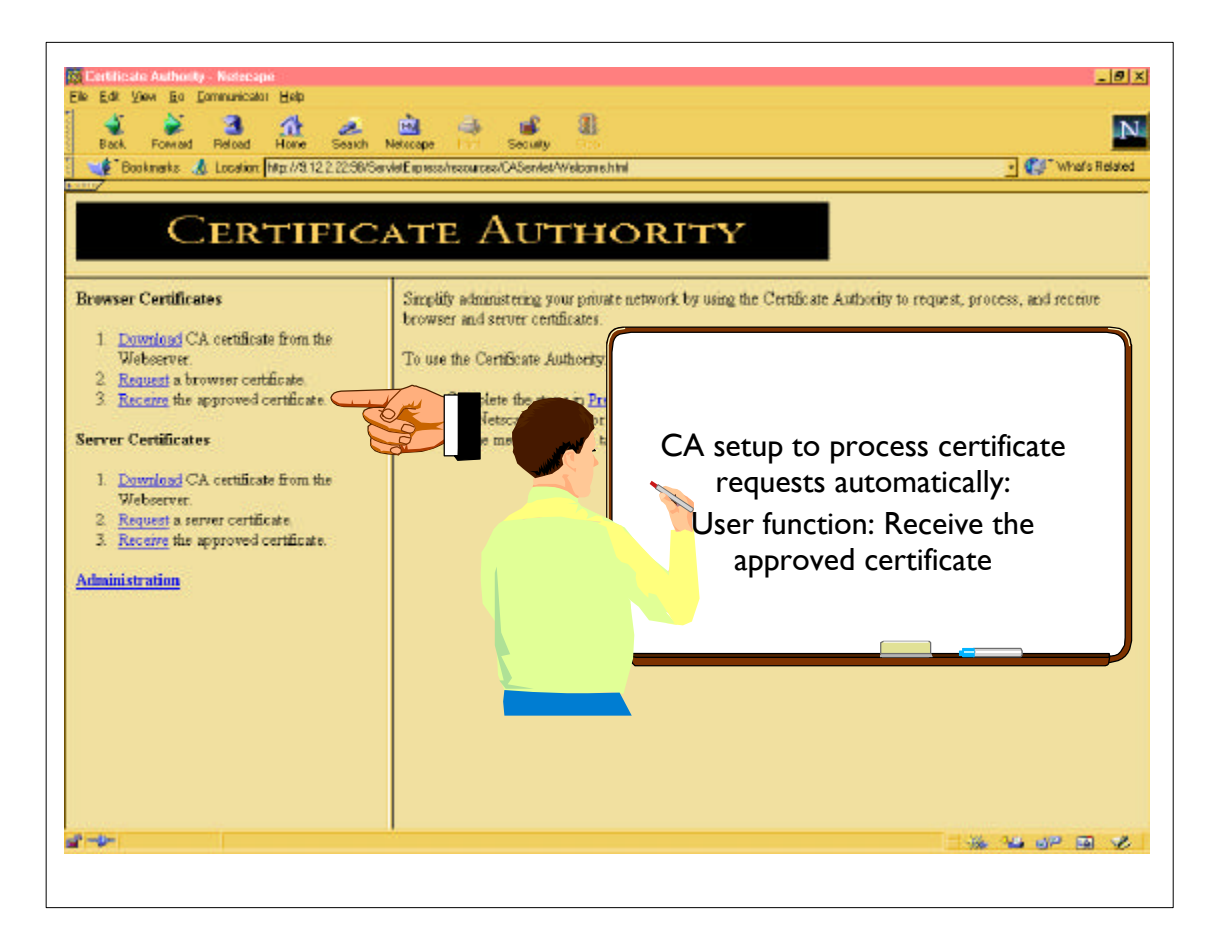

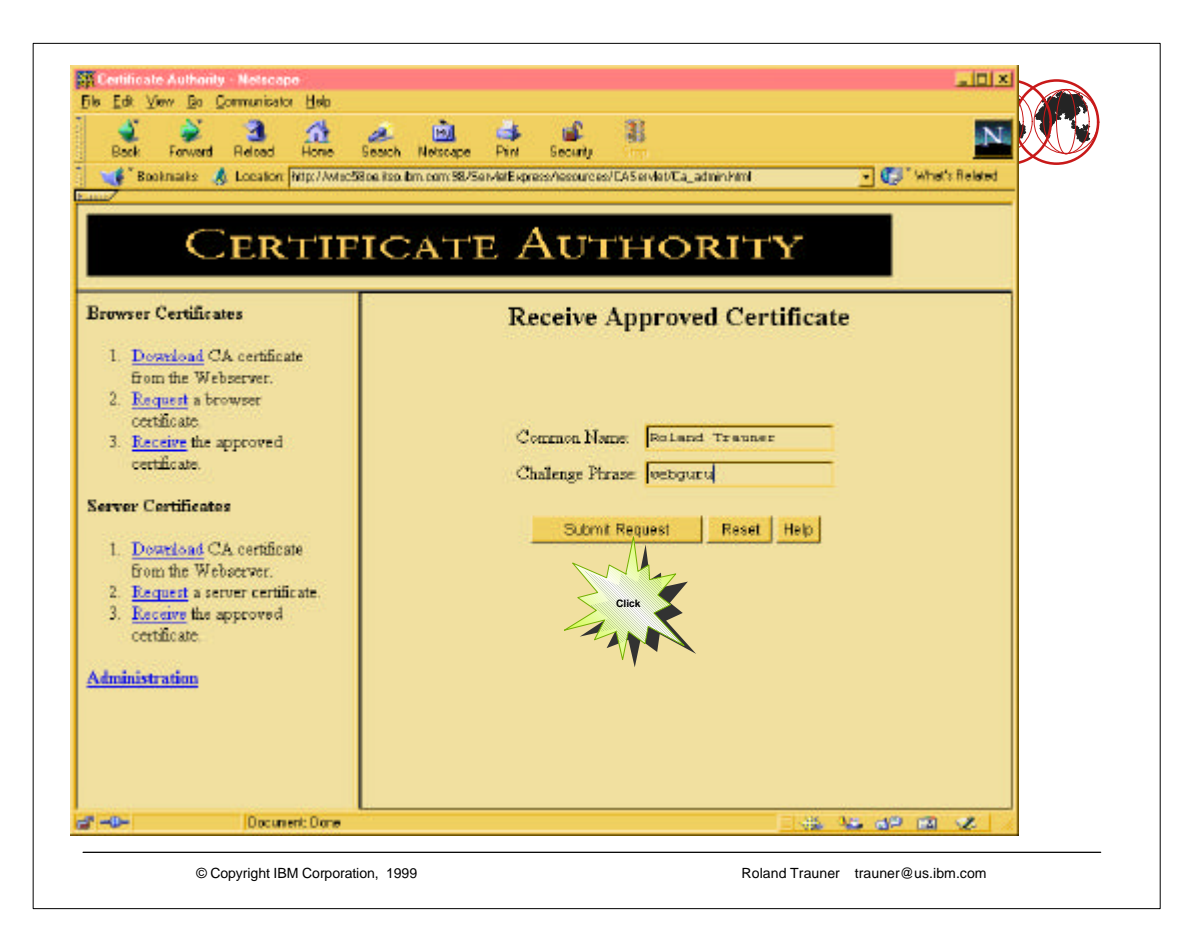

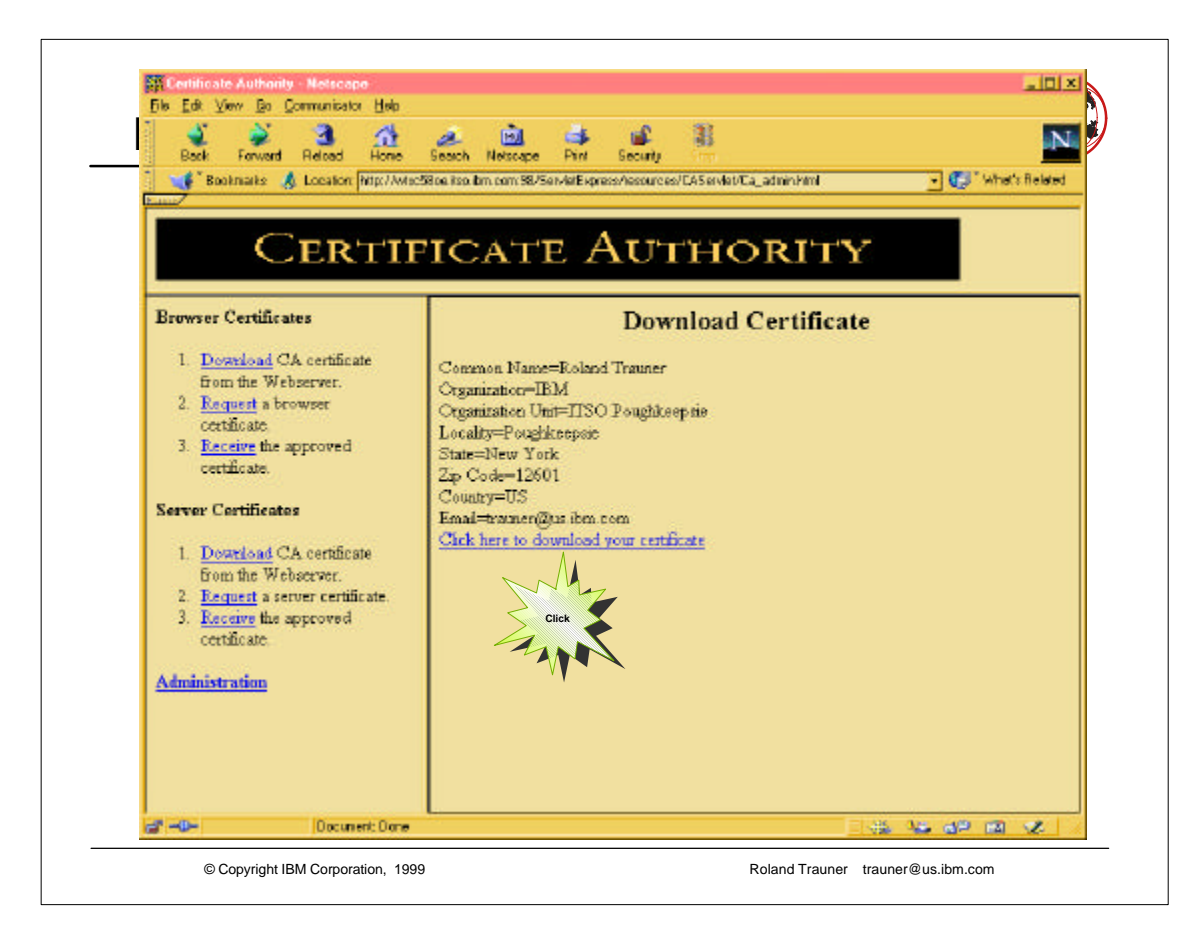

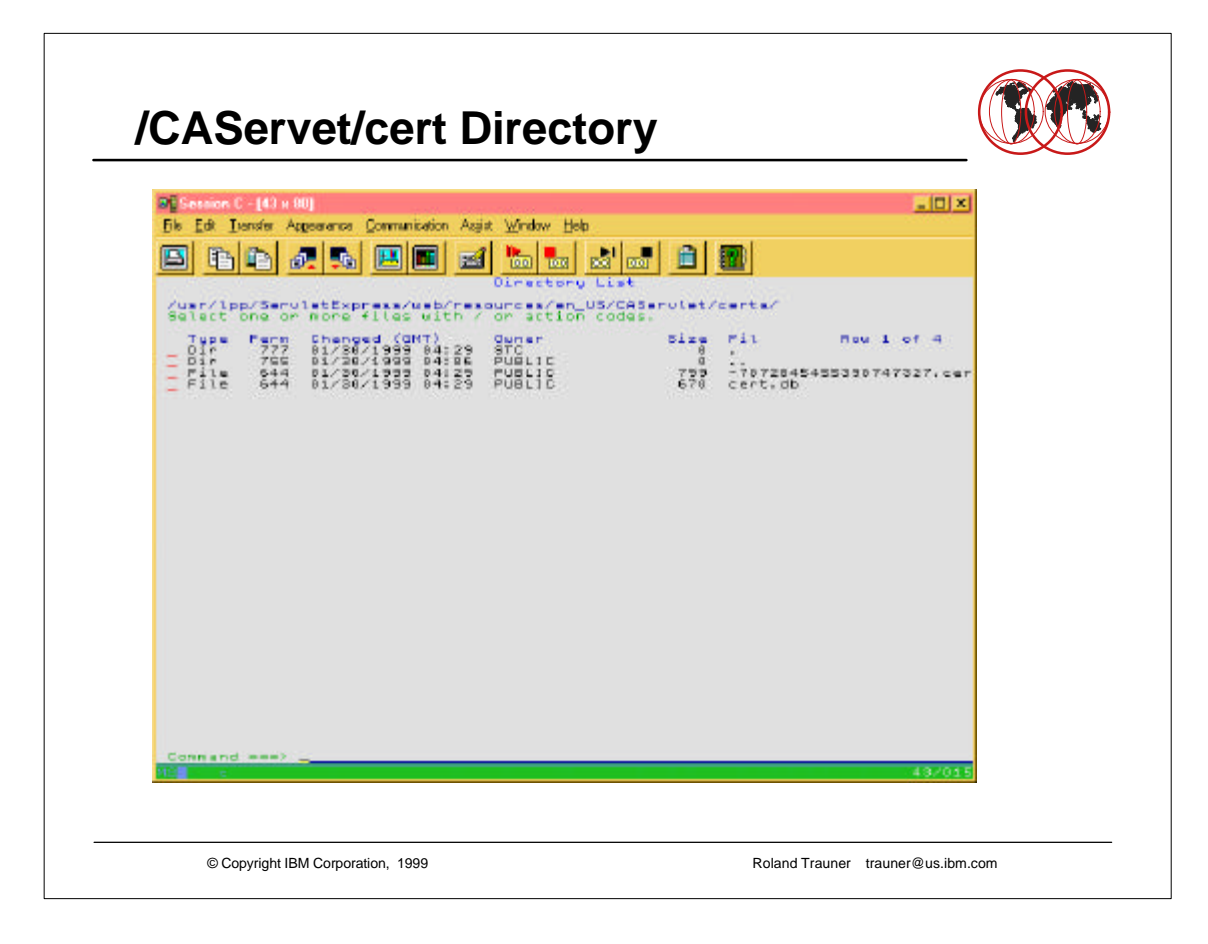